# EPSON STYLUS<sub>™</sub> PHOTO RX640 Series

# Guide des opérations de base

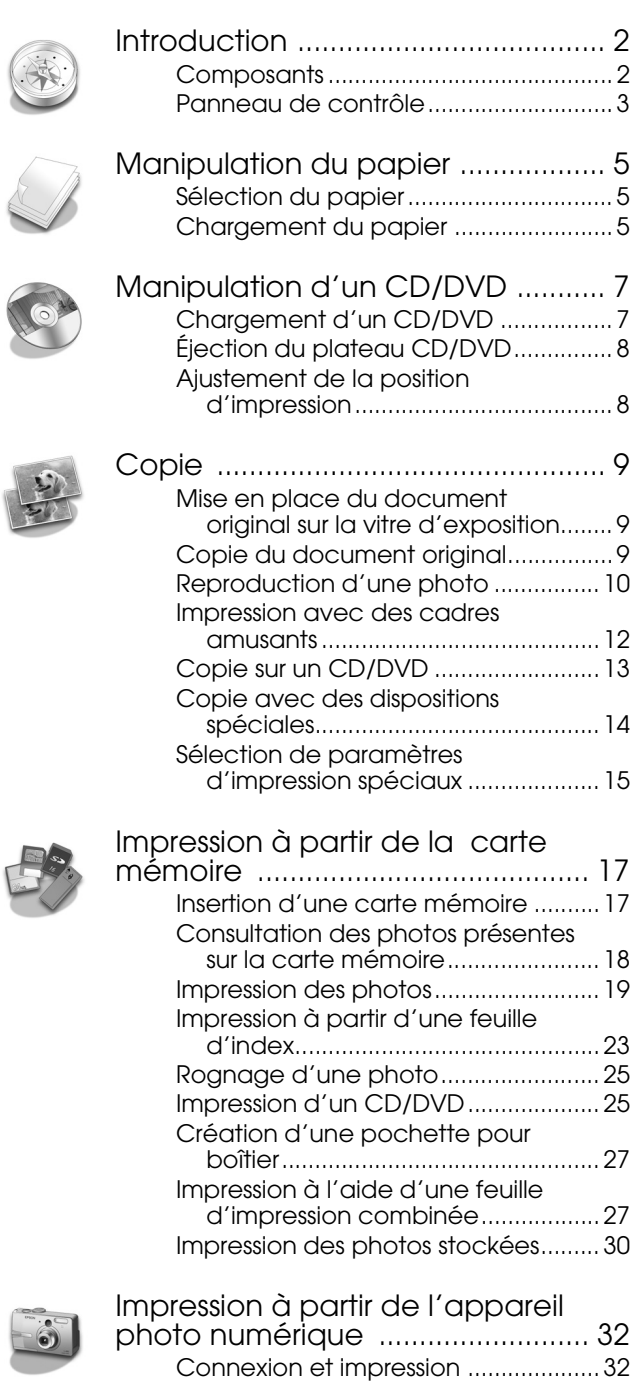

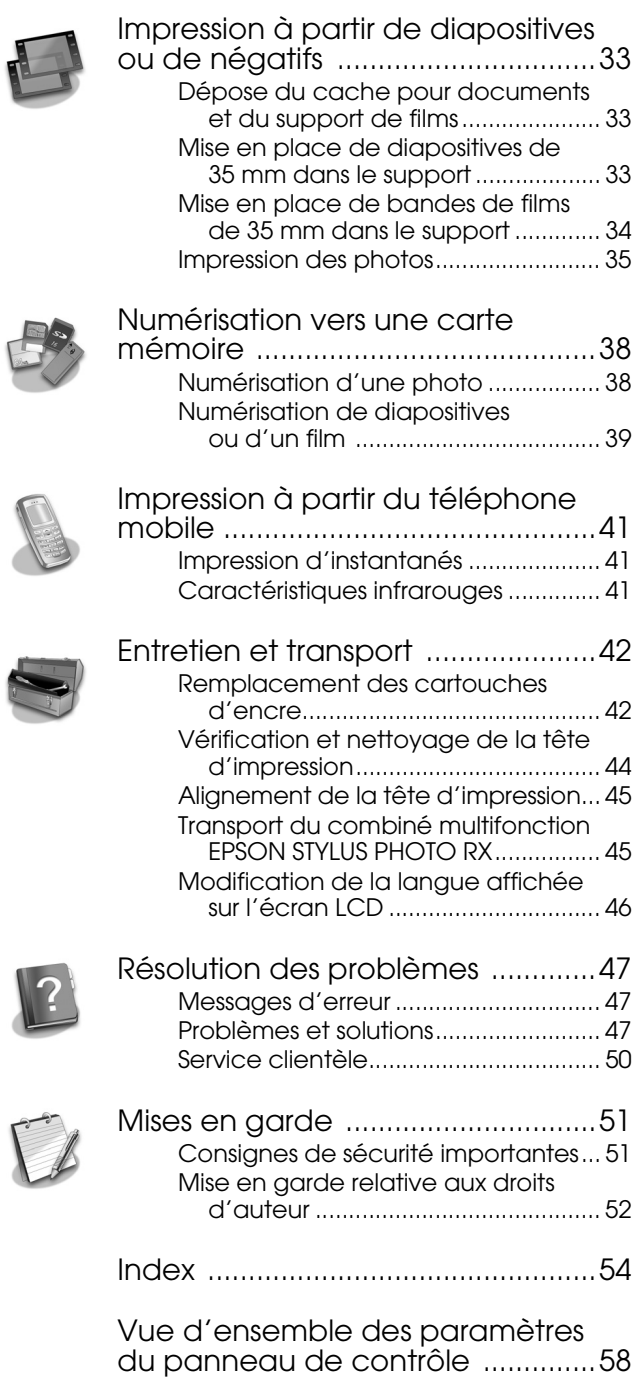

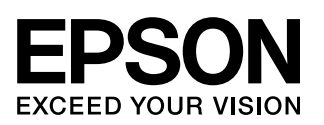

<span id="page-1-0"></span>Une fois le combiné multifonction EPSON STYLUS™ PHOTO RX installé comme indiqué sur la feuille *Démarrez ici*, consultez ce guide pour :

- charger le papier,
- charger un CD/DVD,
- réaliser la copie rapide d'un document ou d'une photo,
- imprimer des photos stockées sur une carte mémoire,
- imprimer des photos à partir d'un appareil photo numérique,
- imprimer des photos à partir de diapositives et de négatifs,
- numériser vers une carte mémoire,
- imprimer des photos à partir d'un téléphone mobile,
- procéder aux opérations d'entretien de routine,
- résoudre des problèmes simples.

Ce guide vous indique comment effectuer ces tâches sans même mettre l'ordinateur sous tension ! Bien évidemment, lorsque le combiné multifonction EPSON STYLUS PHOTO RX est relié à votre ordinateur Windows® ou Macintosh®, vous pouvez effectuer beaucoup d'autres choses encore (améliorer la couleur et la qualité des impressions et des images numérisées ou numériser partiellement une photo, par exemple).

Pour obtenir des instructions complètes relatives à l'utilisation du combiné multifonction EPSON STYLUS PHOTO RX avec un ordinateur, reportez-vous au *Guide d'utilisation* à l'écran. Lors de l'installation du logiciel, une icône correspondant au guide est automatiquement ajoutée au bureau.

<span id="page-1-9"></span><span id="page-1-7"></span><span id="page-1-4"></span>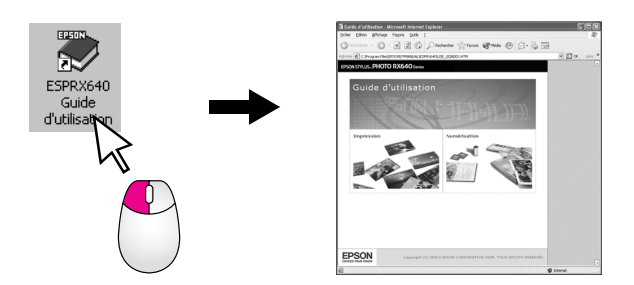

Veuillez suivre les directives suivantes lorsque vous lisez les instructions :

### <span id="page-1-3"></span>w **Attention :**

Avertissement à suivre à la lettre pour éviter des blessures corporelles

### $\mathbf{B}$  Important :

Mise en garde à respecter pour éviter d'endommager votre équipement

#### <span id="page-1-8"></span>**Remarque :**

Informations importantes relatives au combiné multifonction EPSON STYLUS PHOTO RX

### **Conseil :**

Astuces permettant de réaliser des copies, des impressions et des numérisations de meilleure qualité

# <span id="page-1-2"></span><span id="page-1-1"></span>**Composants**

<span id="page-1-6"></span><span id="page-1-5"></span>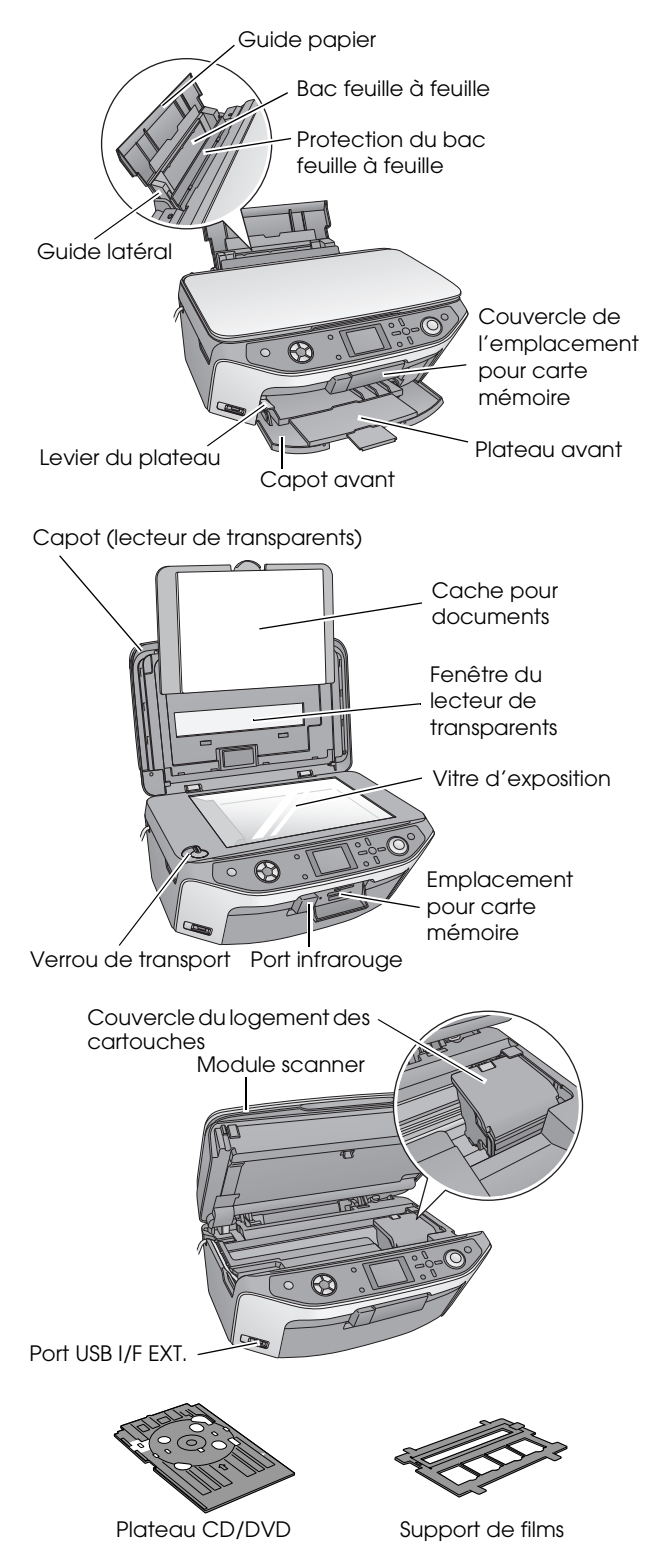

# <span id="page-2-3"></span><span id="page-2-0"></span>**Panneau de contrôle**

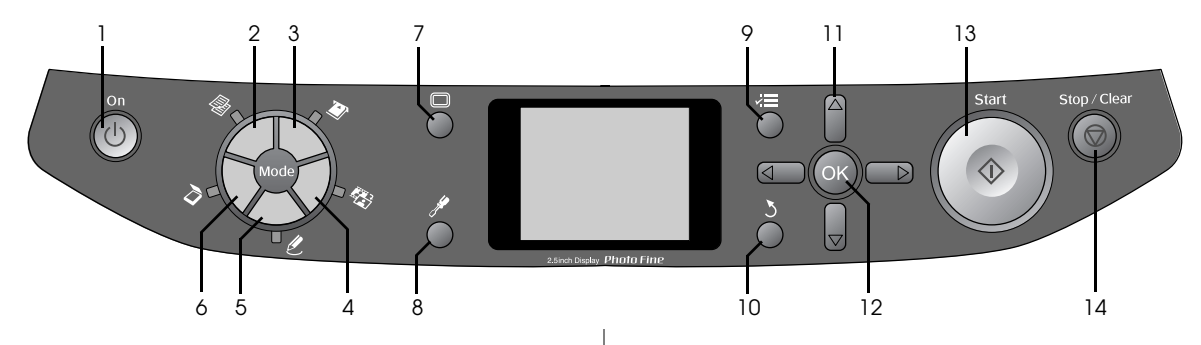

# <span id="page-2-4"></span>*Touches*

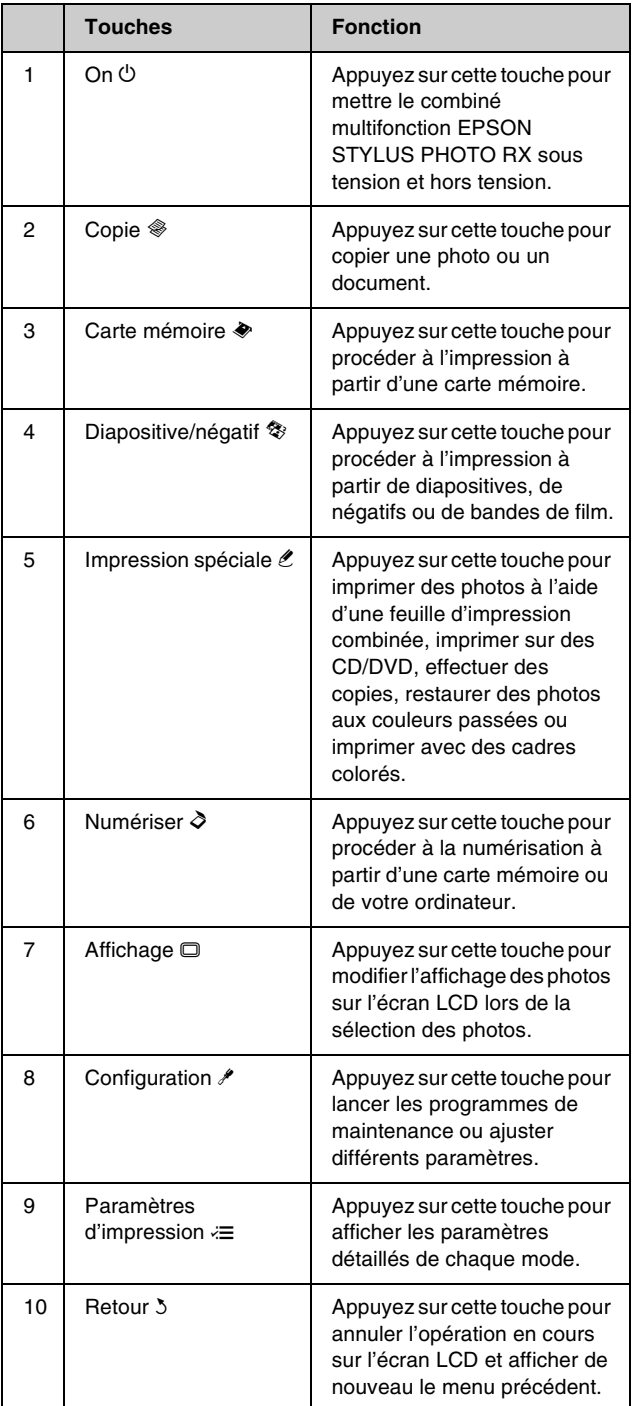

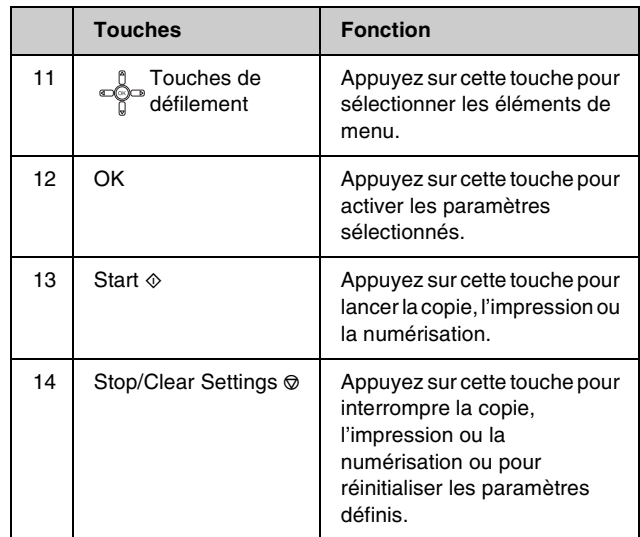

# <span id="page-2-1"></span>*Écran LCD*

L'écran affiche un aperçu des images sélectionnées ou affiche les paramètres que vous pouvez modifier à l'aide des touches.

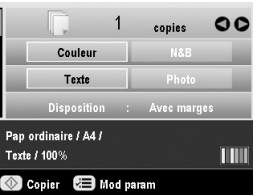

### <span id="page-2-2"></span>*Économie d'énergie*

Si le combiné multifonction EPSON STYLUS PHOTO RX est inactif pendant plus de trois minutes et que l'option **Paramètres de l'économiseur d'écran** est réglée sur **Données de la carte mémoire**, le diaporama commence.

Au bout de 13 minutes d'inactivité, l'écran s'éteint de manière à économiser l'énergie et les diodes électroluminescentes des touches de mode s'allument et s'éteignent les unes après les autres, dans le sens des aiguilles d'une montre.

Appuyez sur n'importe quelle touche (à l'exception de la touche **On** P) pour rétablir l'état précédent de l'écran.

### *Réglage de l'économiseur d'écran*

- 1. Appuyez sur la touche **Configuration**  $\ell$ .
- 2. Utilisez la touche  $\triangle$  ou la touche  $\nabla$  pour sélectionner **Paramètres de l'économiseur**  d'écran, puis appuyez sur la touche  $\blacktriangleright$ .

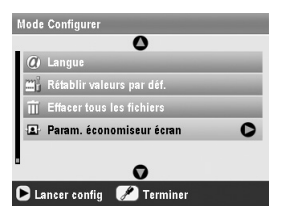

3. Sélectionnez **Données de la carte mémoire** ou **Aucun**.

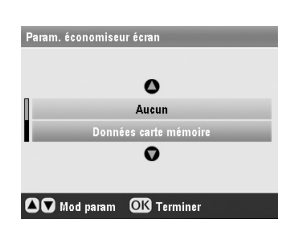

4. Appuyez sur **OK**.

<span id="page-4-5"></span><span id="page-4-0"></span>Epson propose une gamme complète de papiers spéciaux qui permettent d'obtenir des résultats exceptionnels lorsqu'ils sont associés à des imprimantes et de l'encre Epson. Le type de papier sélectionné affecte l'aspect de l'impression. Par conséquent, veillez à sélectionner un papier adapté à votre travail.

# <span id="page-4-3"></span><span id="page-4-1"></span>**Sélection du papier**

Avant de procéder à l'impression, vous devez sélectionner le paramètre Type de papier adapté sur l'écran LCD. Ce paramètre important permet au combiné multifonction EPSON STYLUS PHOTO RX de connaître le type de papier utilisé et d'ajuster la méthode d'application de l'encre en conséquence.

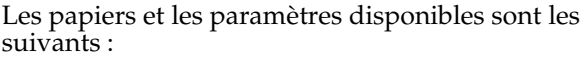

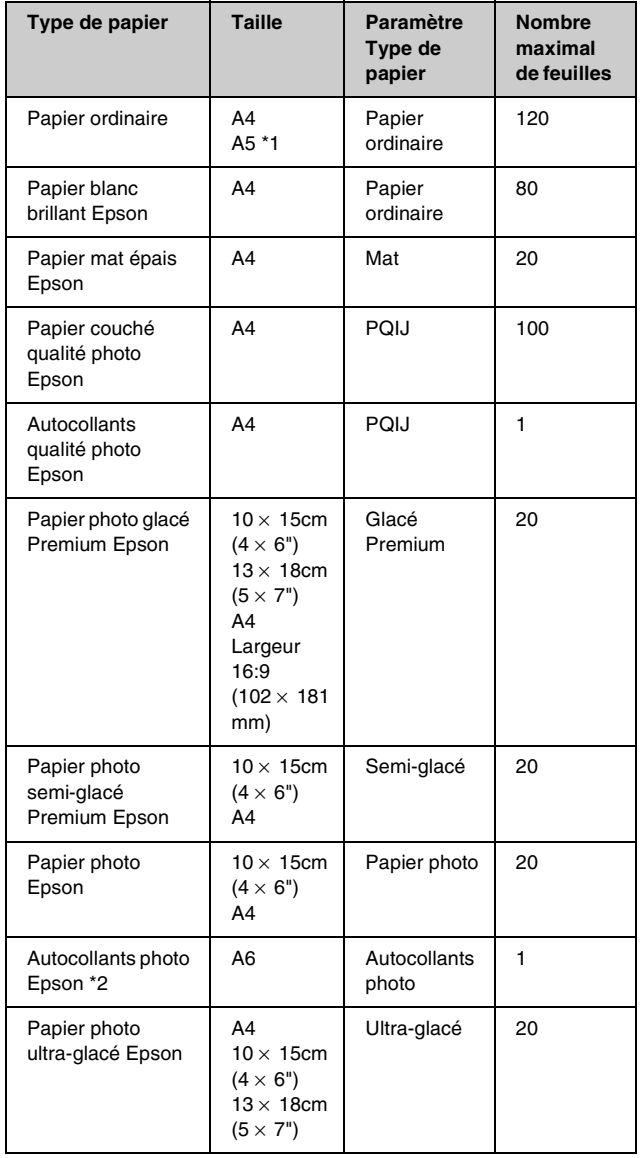

- \*1 Cette taille de papier est uniquement disponible en mode Copie  $\hat{\mathscr{E}}$ .
- \*2 Ce type de papier est uniquement disponible lors de l'impression à partir d'une carte mémoire, d'un appareil photo numérique ou d'un téléphone mobile.

<span id="page-4-6"></span>Veillez à ranger le papier non utilisé dans son emballage d'origine dès que l'impression est terminée. Stockez les impressions dans un album photo, dans un sac en plastique que vous pouvez refermer ou dans des pochettes en plastique de protection. Maintenez-les à l'écart des températures élevées, de l'humidité et de la lumière directe du soleil.

# <span id="page-4-4"></span><span id="page-4-2"></span>**Chargement du papier**

1. Ouvrez et déployez le guide papier.

<span id="page-4-7"></span>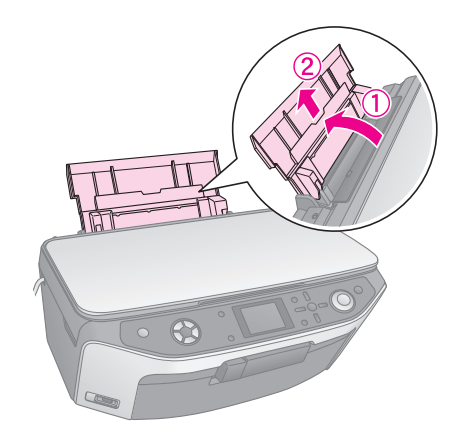

2. Ouvrez le capot avant et déployez le plateau avant.

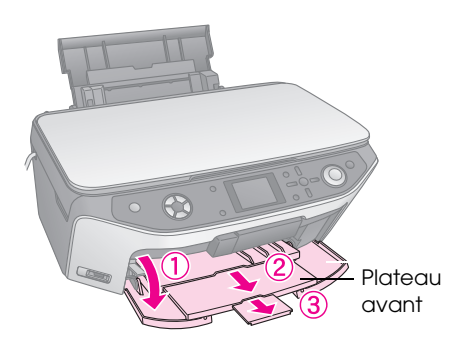

### **Remarque :**

Assurez-vous que le plateau avant est en position papier (position inférieure). Si ce n'est pas le cas, déplacez le levier du plateau vers le haut et repositionnez le plateau avant.

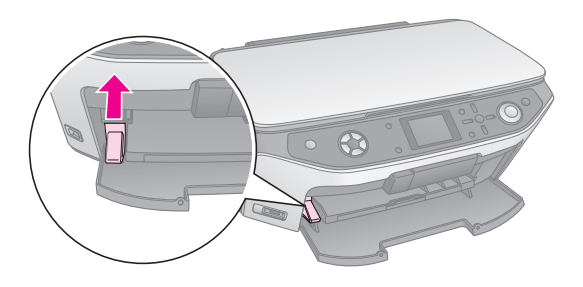

3. Faites glisser le guide latéral vers la gauche.

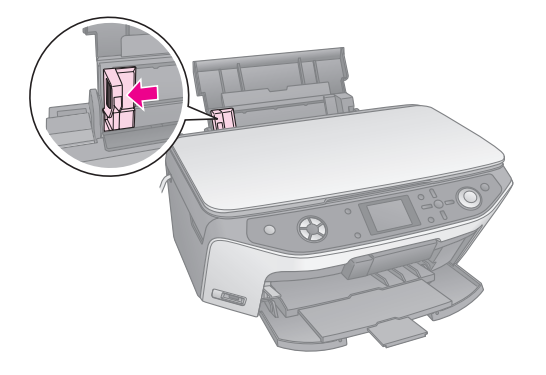

4. Chargez le papier contre le bord droit du bac feuille à feuille, en orientant la face imprimable vers le haut. La face imprimable est généralement plus blanche ou plus glacée.

Placez la pile de papier sous les pattes et assurez-vous que la pile ne dépasse pas le repère en forme de flèche ≛ situé au niveau du guide latéral gauche. Commencez toujours par charger le petit côté du papier, même lorsque vous procédez à l'impression à l'aide de l'orientation paysage.

> La face imprimable est souvent plus blanche ou plus brillante que l'autre face.

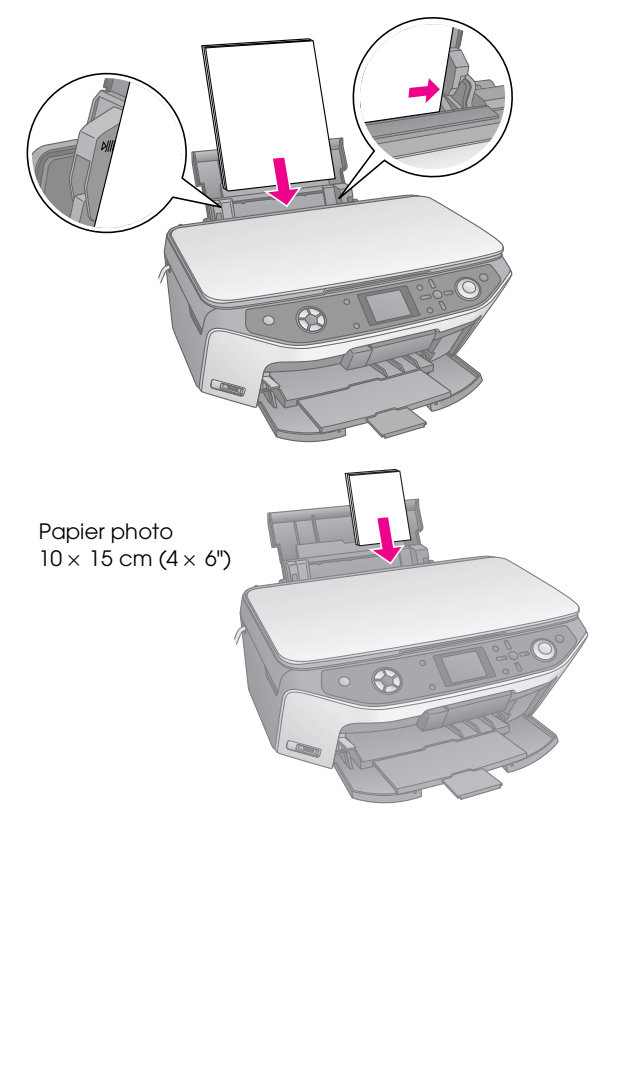

5. Faites légèrement glisser le guide latéral contre le bord gauche du papier.

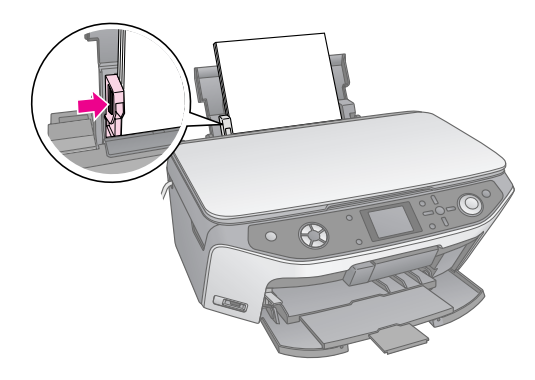

### **Remarque :**

<span id="page-5-0"></span>Si vous utilisez un papier spécial Epson, suivez les instructions fournies avec le papier. Veillez à ne pas charger un nombre de feuilles supérieur au nombre recommandé. Vérifiez le paramètre **Type de papier** avant de procéder à l'impression afin de vous assurer qu'il correspond au type de papier chargé  $(\Rightarrow$  [page 5](#page-4-1)).

Vous pouvez désormais procéder à des opérations de copie ou d'impression. Reportez-vous aux sections suivantes :

- [« Copie » à la page 9](#page-8-3)
- « Impression à partir de la carte mémoire » à la [page 17](#page-16-2)
- « Impression à partir de l'appareil photo [numérique » à la page 32](#page-31-2)
- « Impression à partir de diapositives ou de [négatifs » à la page 33](#page-32-3)
- « Impression à partir du téléphone mobile » à la [page 41](#page-40-3)

<span id="page-6-2"></span><span id="page-6-0"></span>Le combiné multifonction EPSON STYLUS PHOTO RX dispose d'un plateau spécial vous permettant d'imprimer sur les CD/DVD compatibles avec l'impression jet d'encre.

### c **Important :**

Vous ne pouvez pas procéder à l'impression sur des CD/DVD compatibles avec l'impression thermique.

Si vous souhaitez imprimer sur des mini-CD de 8 cm, utilisez le logiciel EPSON Print CD fourni avec le combiné multifonction EPSON STYLUS PHOTO RX. Reportez-vous aux instructions du *Guide d'utilisation* à l'écran.

# <span id="page-6-3"></span><span id="page-6-1"></span>**Chargement d'un CD/DVD**

Assurez-vous que les données, la musique ou la vidéo sont gravées sur les CD/DVD compatibles avec l'impression jet d'encre avant de procéder à l'impression, faute de quoi la poussière ou les rayures présentes sur la surface risquent d'entraîner des erreurs lors de la gravure des données. Si vous envisagez de procéder à l'impression sur un grand nombre de CD/DVD, nous vous recommandons d'imprimer un échantillon, d'attendre une journée et de vérifier que la qualité d'impression est satisfaisante.

1. Mettez le combiné multifonction EPSON STYLUS PHOTO RX sous tension et ouvrez le capot avant.

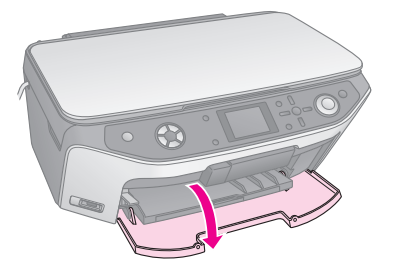

2. Abaissez le levier du plateau jusqu'à ce que le plateau avant se trouve en position CD/DVD.

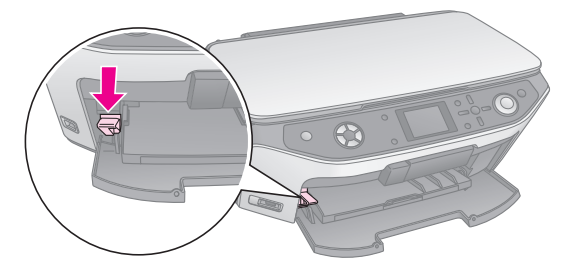

### **H** Important

- ❏ Ne touchez pas au plateau avant lorsque vous actionnez le levier du plateau.
- ❏ Ne déplacez pas le levier du plateau lorsque le combiné multifonction EPSON STYLUS PHOTO RX est en fonctionnement.

### **Remarque :**

Avant de déplacer le levier du plateau, assurez-vous que le plateau avant ne contient pas de papier ou autres objets et que le plateau avant n'est pas déployé.

3. Placer le CD/DVD, surface de l'étiquette orientée vers le haut, sur le plateau CD/DVD (assurez-vous que la surface est propre).

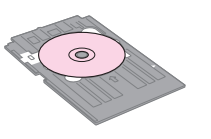

### **Remarque :**

Utilisez le plateau CD/DVD fourni avec le combiné multifonction EPSON STYLUS PHOTO RX. Le plateau ne peut être utilisé avec d'autres produits.

<span id="page-6-4"></span>4. Insérez le plateau dans le combiné multifonction EPSON STYLUS PHOTO RX jusqu'à ce que le repère en forme de flèche situé sur le plateau CD/DVD soit aligné sur le repère en forme de flèche du plateau avant.

### c **Important :**

N'insérez pas le plateau CD/DVD lorsque le combiné multifonction EPSON STYLUS PHOTO RX est en fonctionnement, faute de quoi le combiné multifonction EPSON STYLUS PHOTO RX risque d'être endommagé ou la surface du CD/DVD risque d'être salie ou rayée.

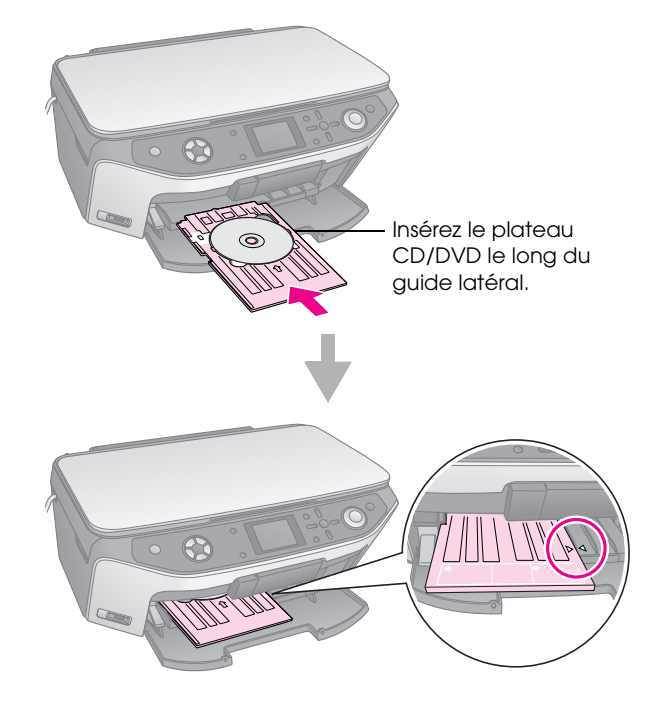

Vous pouvez désormais procéder à des opérations de copie ou d'impression sur un CD/DVD.

■ Pour procéder à une copie sur un CD/DVD, reportez-vous à la section [« Copie sur un](#page-12-1)  [CD/DVD » à la page 13](#page-12-1)

■ Pour procéder à une impression sur un CD/DVD, reportez-vous à la section [« Impression d'un](#page-24-2)  [CD/DVD » à la page 25](#page-24-2)

# <span id="page-7-2"></span><span id="page-7-0"></span>**Éjection du plateau CD/DVD**

- 1. Assurez-vous que l'impression est terminée.
- 2. Éjectez le plateau CD/DVD en le retirant du plateau avant.

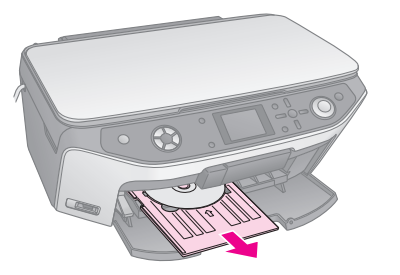

3. Déplacez le levier du plateau vers le haut pour repositionner le plateau avant.

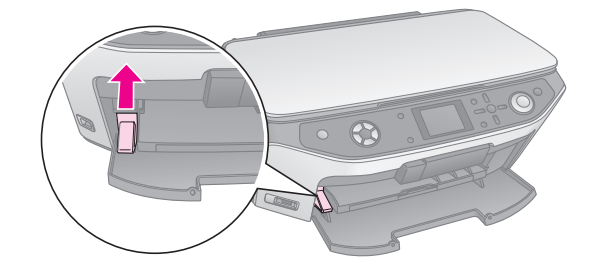

# <span id="page-7-3"></span><span id="page-7-1"></span>**Ajustement de la position d'impression**

Si l'image imprimée n'est pas centrée sur le CD/DVD, vous pouvez ajuster la position d'impression.

- 1. Si nécessaire, imprimez un échantillon test à l'aide d'un CD/DVD supplémentaire.
- 2. Appuyez sur la touche **Configuration**  $\ell$ .
- 3. Utilisez la touche  $\blacktriangle$  ou la touche  $\nabla$  pour sélectionner les options relatives à la position d'impression.

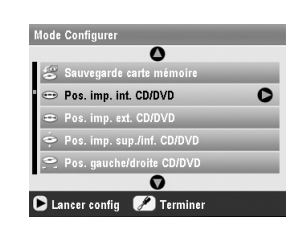

**Position d'impression intérieure/extérieure**

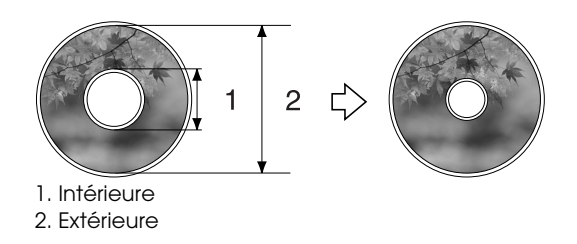

<span id="page-7-4"></span>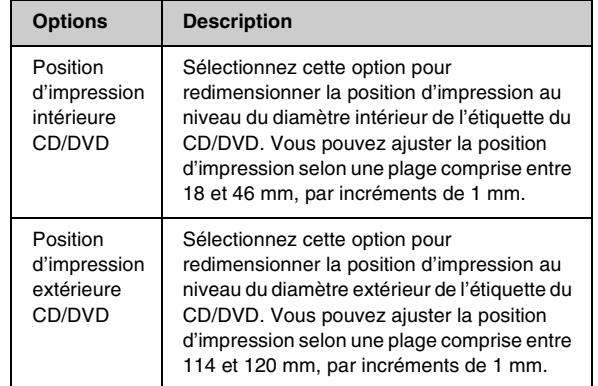

### **Position d'impression supérieure-inférieure/gauche-droite**

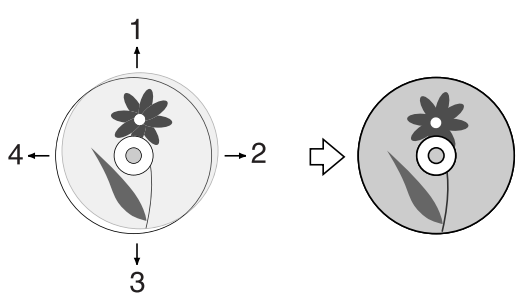

- 1. Permet de déplacer le CD/DVD vers le haut.
- 2. Permet de déplacer le CD/DVD vers la droite.
- 3. Permet de déplacer le CD/DVD vers le bas.
- 4. Permet de déplacer le CD/DVD vers la gauche.

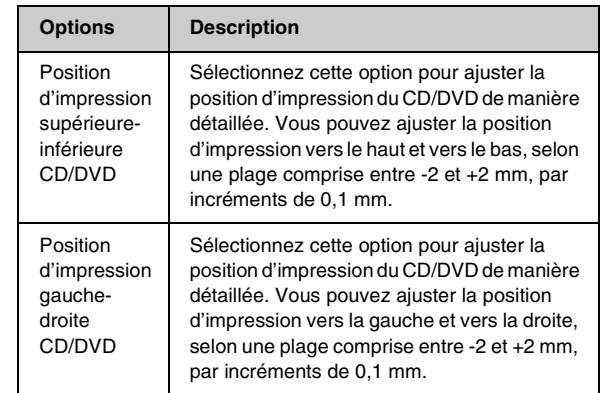

4. Appuyez sur la touche  $\blacktriangleright$  et utilisez la touche  $\blacktriangle$ ,  $\nabla$ , l ou r pour sélectionner la distance de déplacement (en millimètres) de la position d'impression.

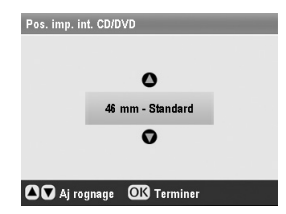

5. Appuyez sur **OK** pour appliquer le nouveau paramètre.

### **Remarque :**

Le combiné multifonction EPSON STYLUS PHOTO RX conserve les paramètres définis même lorsqu'il est mis hors tension. Il ne vous est donc pas nécessaire d'ajuster la position d'impression lors de chaque impression sur un CD/DVD.

<span id="page-8-3"></span><span id="page-8-0"></span>Vous pouvez utiliser le combiné multifonction EPSON STYLUS PHOTO RX pour copier des documents et des photos sans l'aide d'un ordinateur. Si vous disposez de photos dont les couleurs ont fini par passer, vous pouvez même les raviver à l'aide de la fonction Restauration des couleurs.

### *Remarques relatives à la copie*

- Il est possible que la taille de l'image copiée ne soit pas exactement celle de l'original.
- Selon le type de papier utilisé, la qualité d'impression peut décliner dans le haut et le bas du tirage et ces zones peuvent être tachées.
- Si le papier chargé dans le combiné multifonction EPSON STYLUS PHOTO RX vient à manquer lors de la copie, veillez à ajouter du papier dès que possible. Si le combiné multifonction EPSON STYLUS PHOTO RX reste dépourvu de papier pendant une période de temps prolongée, il est possible que la précision des couleurs soit affectée.
- Si un message indiquant un faible niveau d'encre s'affiche lors de la copie, vous pouvez poursuivre la copie jusqu'à ce que la cartouche soit vide ou interrompre l'impression et remplacer la cartouche.
- Veillez à ce que la vitre d'exposition soit propre.
- Assurez-vous que le document ou la photo est posé bien à plat sur la vitre d'exposition, faute de quoi la copie sera floue.
- Si un effet de moiré (hachures croisées) apparaît sur la copie, modifiez le paramètre Zoom ou déplacez l'original.

# <span id="page-8-4"></span><span id="page-8-1"></span>**Mise en place du document original sur la vitre d'exposition**

1. Ouvrez le capot et placez le document original, face à copier orientée vers le bas, sur la vitre d'exposition, dans le coin supérieur gauche.

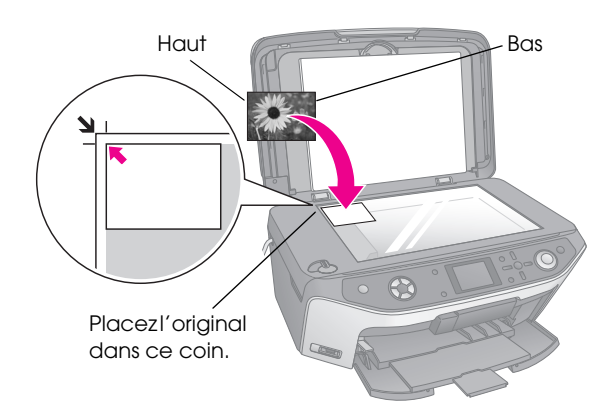

### **Remarque :**

Si les bords de la copie sont rognés, éloignez légèrement le document original du coin.

2. Fermez doucement le capot de manière à ce que le document original reste en place.

# *Copie de plusieurs photos*

Vous pouvez placer plusieurs photos sur la vitre d'exposition de manière à effectuer des impressions supplémentaires : une impression distincte de chaque photo est réalisée (→ [page 10](#page-9-0)). Placez les photos horizontalement, comme illustré ci-dessous.

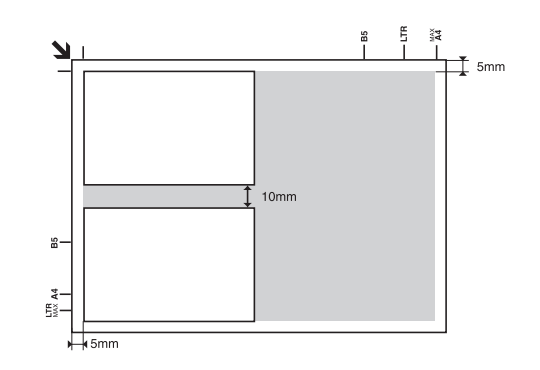

- Vous pouvez copier des photos dont la taille est comprise entre  $30 \times 40$  mm et  $127 \times 178$  mm.
- Laissez un espace d'au moins 10 mm entre les photos.
- Vous pouvez copier deux photos de taille  $10 \times 15$ cm  $(4 \times 6)$  à la fois.

# <span id="page-8-2"></span>**Copie du document original**

<span id="page-8-5"></span>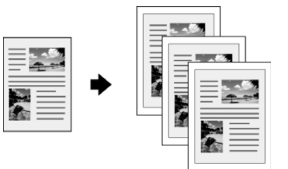

<span id="page-8-6"></span>Vous pouvez copier des matériaux en noir et blanc (livres ou coupures de journaux, par exemple) ou des matériaux disposant de graphiques colorés (articles de magazines ou éléments d'albums, par exemple).

### **Conseil :**

Le papier ordinaire pour photocopieur permet de réaliser des copies classiques de qualité satisfaisante. Si vous souhaitez obtenir des textes plus marqués et des couleurs plus vives, essayez un des papiers spéciaux Epson (répertoriés dans la liste de la [page 5](#page-4-3)).

1. Chargez le papier  $(\Rightarrow)$  [page 5\)](#page-4-4) et placez le document original sur la vitre d'exposition  $(\rightarrow$  [page 9\)](#page-8-1).

2. Appuyez sur la touche de mode **Copie**  $\hat{\mathscr{F}}$ .

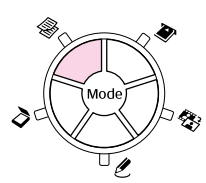

### **Remarque :**

Le combiné multifonction EPSON STYLUS PHOTO RX conserve les derniers paramètres utilisés. Vous devez donc toujours vérifier que les paramètres utilisés sont les paramètres souhaités.

3. Utilisez la touche  $\blacktriangle$  ou la touche  $\nabla$  pour sélectionner un élément de menu et utilisez la touche < ou la touche  $\blacktriangleright$  pour sélectionner un élément de paramétrage.

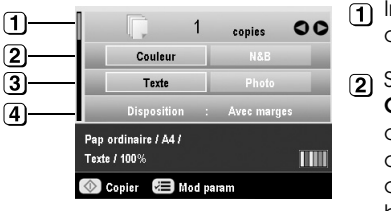

1) Indiquez le nombre de copies.

- <sup>2</sup> Sélectionnez **Couleur** pour les copies en couleur ou **N&B** pour les copies en noir et blanc.
- Sélectionnez **Texte** pour les documents contenant du texte ou **Photo** pour les photos et les graphiques.
- **4** Sélectionnez **Avec marges** (& [page 14](#page-13-1) pour connaître les options de disposition).

#### **Remarque :**

- ❏ Pour procéder à la reproduction d'une photo avec un fini professionnel, reportez-vous à la section suivante.
- ❏ Lorsque l'option **Copie CD** est sélectionnée pour le paramètre **Disposition**, le nombre de copies ne peut être modifié.
- 4. Vérifiez les paramètres d'impression définis sous les éléments du menu. Si nécessaire, appuyez sur la touche Paramètres d'impression  $\equiv$  et modifiez les paramètres d'impression  $(\blacktriangleright)$  [page 15](#page-14-0) pour connaître les paramètres d'impression). Appuyez ensuite sur **OK** pour appliquer les nouveaux paramètres.

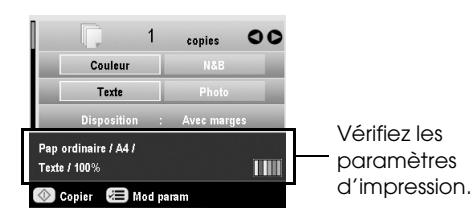

5. Appuyez sur la touche **Start**  $\&$ . Le document est copié.

Si vous souhaitez interrompre la copie, appuyez sur la touche Stop/Clear Settings  $\odot$ .

### c **Important :**

Afin d'éviter d'endommager le combiné multifonction EPSON STYLUS PHOTO RX, n'ouvrez jamais le module scanner lorsqu'une opération de numérisation ou de copie est en cours.

#### **Conseil :**

<span id="page-9-2"></span><span id="page-9-1"></span>Si vous souhaitez que les copies soient plus claires ou plus foncées, appuyez sur la touche Paramètres d'impression  $\overline{E}$  et ajustez le paramètre **Densité copies**. Appuyez ensuite sur **OK** pour appliquer le paramètre.

# <span id="page-9-0"></span>**Reproduction d'une photo**

<span id="page-9-3"></span>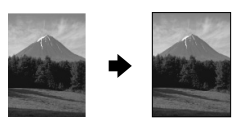

Vous pouvez imprimer des photos dont les couleurs durent longtemps et qui disposent d'un fini professionnel à l'aide des papiers Epson spécialement conçus pour les photos.

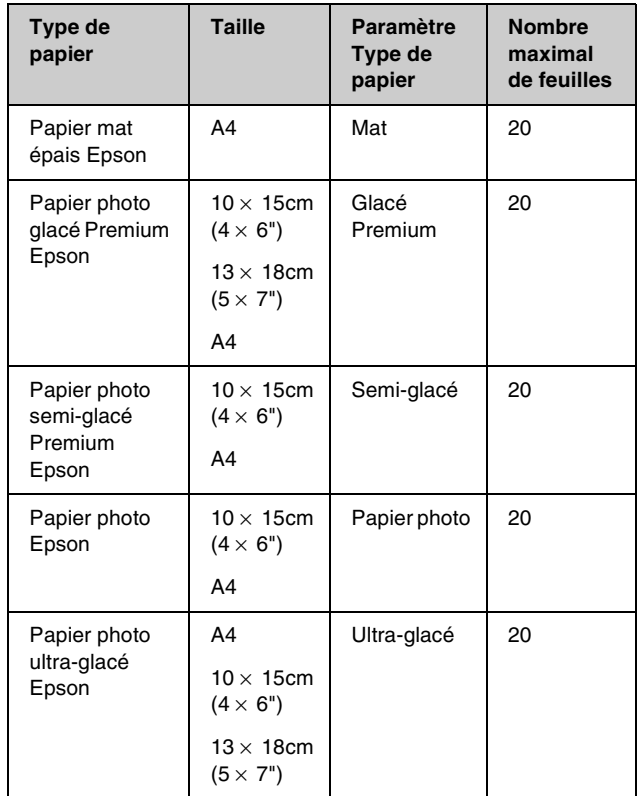

1. Chargez le papier ( $\blacktriangleright$  [page 5](#page-4-4)) et placez le document original sur la vitre d'exposition  $(\Rightarrow$  [page 9](#page-8-1)).

2. Appuyez sur la touche de mode **Impression**  spéciale  $\ell$ .

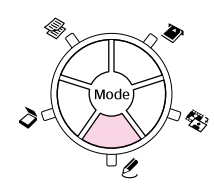

3. Utilisez la touche  $\triangleleft$  ou la touche  $\triangleright$  pour sélectionner **Reproduire/restaurer les photos**. Appuyez ensuite sur **OK**.

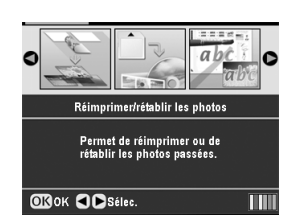

4. Utilisez la touche  $\blacktriangle$  ou la touche  $\nabla$  pour sélectionner l'élément de menu, puis appuyez sur la touche ▶. Utilisez la touche ▲ ou la touche ▼ pour sélectionner l'élément de paramétrage. Appuyez ensuite sur **OK** pour appliquer les nouveaux paramètres.

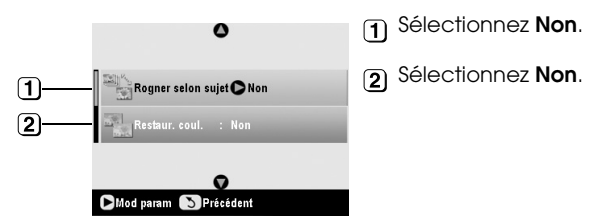

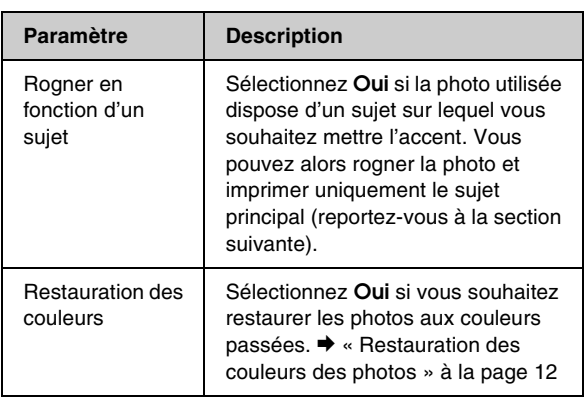

5. Appuyez sur **OK**, vérifiez le paramètre **Taille du papier**, situé en haut de l'écran, et appuyez de nouveau sur **OK**. La photo est affichée en aperçu.

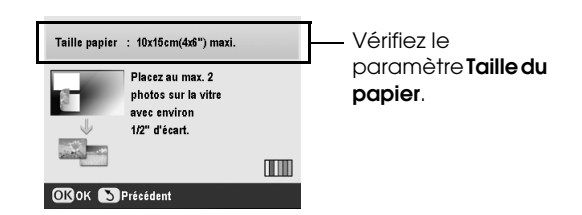

- 6. Utilisez la touche  $\triangleleft$  ou la touche  $\triangleright$  pour sélectionner une photo et utilisez la touche  $\triangle$  ou la touche  $\blacktriangledown$  pour définir le nombre de copies.
- 7. Vérifiez les paramètres d'impression. Si nécessaire, appuyez sur la touche Paramètres  $d'$ impression  $\equiv$  et modifiez les paramètres d'impression (→ [page 15](#page-14-0) pour connaître les paramètres d'impression). Appuyez ensuite sur **OK** pour appliquer les nouveaux paramètres.

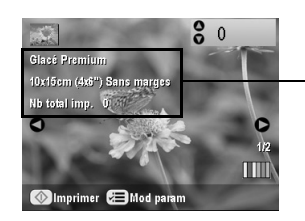

Vérifiez les paramètres d'impression.

8. Appuyez sur la touche **Start**  $\&$ . La photo est copiée.

Si vous souhaitez interrompre la copie, appuyez sur la touche **Stop/Clear Settings**  $\otimes$ .

### **Remarque :**

<span id="page-10-1"></span>Si vous sélectionnez la disposition **Sans marges**, l'image est légèrement agrandie et rognée, conformément à la taille de la feuille de papier.

# <span id="page-10-2"></span><span id="page-10-0"></span>*Rognage d'une photo*

Vous pouvez rogner et agrandir les photos lors de la copie. Avant de commencer, placez la photo sur la vitre d'exposition  $(\rightarrow$  [page 9](#page-8-1)) et chargez le papier sur lequel vous souhaitez imprimer  $(\blacklozenge)$  [page 5\)](#page-4-4).

- 1. Appuyez sur la touche de mode **Impression**  spéciale  $e$  et sélectionnez **Reproduire/restaurer les photos**. Appuyez ensuite sur **OK**.
- 2. Assurez-vous que l'option **Rogner en fonction d'un sujet** est réglée sur **Oui**.

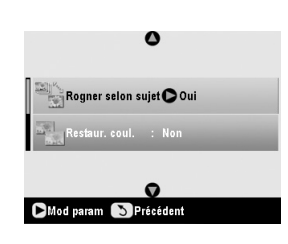

3. Appuyez sur **OK**. Le combiné multifonction EPSON STYLUS PHOTO RX affiche les photos à l'écran.

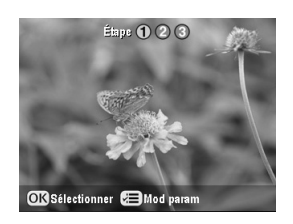

4. Utilisez la touche  $\triangle$  ou la touche  $\triangleright$  pour sélectionner la photo que vous souhaitez rogner. Appuyez ensuite sur **OK**.

Le premier écran de rognage s'affiche.

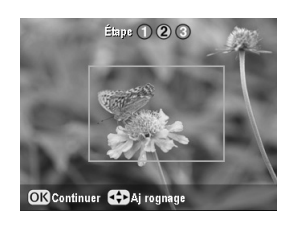

5. Utilisez les touches  $\blacktriangle$ ,  $\nabla$ ,  $\blacktriangleleft$  et  $\blacktriangleright$  pour déplacer le cadre vers le centre de la zone que vous souhaitez rogner (si vous ne pouvez plus déplacer le cadre lorsque celui-ci se trouve contre un bord, vous pouvez reprendre cette étape une fois le cadre redimensionné). Appuyez sur **OK** lorsque vous avez terminé.

Le deuxième écran de rognage s'affiche.

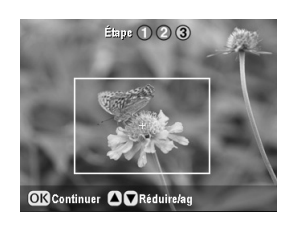

6. Utilisez la touche  $\blacktriangle$  ou la touche  $\nabla$  pour augmenter ou réduire la taille du cadre.

### **Remarque :**

Pour ajuster de nouveau la position de l'écran, appuyez sur la touche Retour 5 pour retourner à l'écran précédent.

- 7. Une fois la définition du cadre de la photo terminée, appuyez sur **OK** (si vous devez encore ajuster le cadre, appuyez sur la touche Retour 5 pour retourner aux écrans précédents).
- 8. Utilisez la touche  $\blacktriangle$  ou la touche  $\nabla$  pour définir le nombre de copies (de 1 à 99).

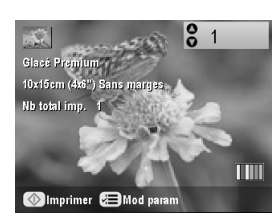

- 9. Vérifiez les paramètres d'impression. Si nécessaire, appuyez sur la touche Paramètres  $d'$ impression  $\equiv$  et modifiez les paramètres d'impression  $\leftrightarrow$  [page 15](#page-14-0) pour connaître les paramètres d'impression). Appuyez ensuite sur **OK** pour appliquer les nouveaux paramètres.
- 10. Appuyez sur la touche **Start**  $\circledcirc$  pour lancer l'impression.

Si vous souhaitez annuler l'impression, appuyez sur la touche **Stop/Clear Settings**  $\odot$ .

# <span id="page-11-1"></span>*Restauration des couleurs des photos*

<span id="page-11-2"></span>Si vous disposez de photos dont les couleurs ont fini par passer, vous pouvez les raviver à l'aide de la fonction de restauration des couleurs.

Pour restaurer les photos aux couleurs passées, suivez les instructions des pages précédentes pour placer les photos sur la vitre d'exposition  $($  [page 9\)](#page-8-1) et pour ajuster les paramètres.

- 1. Appuyez sur la touche de mode **Impression spéciale** v et sélectionnez **Reproduire/restaurer les photos**. Appuyez ensuite sur **OK**.
- 2. Assurez-vous que l'option **Restauration des couleurs** est réglée sur **Oui**.

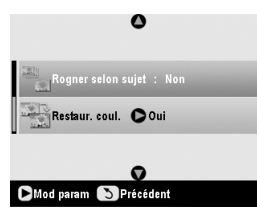

3. Pour procéder à la reproduction des photos, suivez la procédure de la section [« Reproduction](#page-9-0)  [d'une photo » à la page 10](#page-9-0) à compter de l'étape 5.

### **Remarque :**

- ❏ Vous pouvez restaurer les photos aux couleurs passées dont la taille est équivalente ou inférieure à 10  $\times$  15 cm (4  $\times$  6").
- ❏ Vous pouvez également restaurer les photos aux couleurs passées dont la taille est supérieure à  $10 \times 15$  cm (4  $\times$  6") lors de leur numérisation sur l'ordinateur. Pour plus de détails, reportez-vous au *Guide d'utilisation* à l'écran.

# <span id="page-11-0"></span>**Impression avec des cadres amusants**

<span id="page-11-3"></span>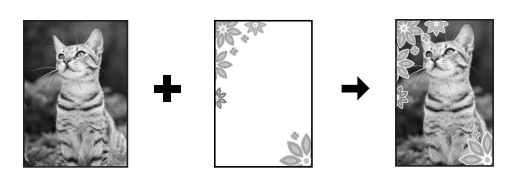

PRINT Image Framer vous permet d'ajouter des cadres colorés à vos photographies préférées.

1. Sélectionnez un cadre parmi les nombreux cadres du CD-ROM fourni avec le combiné multifonction EPSON STYLUS PHOTO RX et enregistrez le cadre sur une carte mémoire à l'aide de EPSON PRINT Image Framer Tool. Pour obtenir des détails, reportez-vous à l'aide du logiciel.

### **Conseil :**

Vous pouvez également modifier les cadres existants ou créer vos propres cadres à l'aide du logiciel PIF DESIGNER. Pour obtenir des détails, reportez-vous à l'aide du logiciel.

- 2. Chargez le papier adapté à la taille du cadre  $(\Rightarrow$  [page 5](#page-4-3)).
- 3. Placez le document original sur la vitre d'exposition.

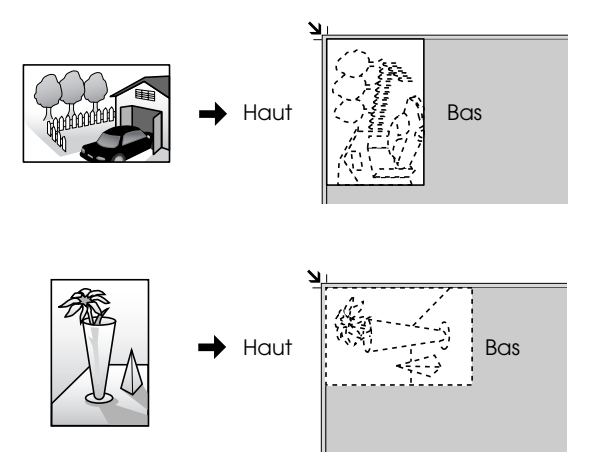

- 4. Insérez une carte mémoire contenant des cadres P.I.F.  $(\blacktriangleright)$  [page 17](#page-16-3)).
- 5. Pour procéder à l'impression des photos avec cadre, suivez la procédure de la section " Impression avec des cadres amusants " [\(page 22](#page-21-0)) à compter de l'étape 4.

# <span id="page-12-1"></span><span id="page-12-0"></span>**Copie sur un CD/DVD**

Vous pouvez copier des dispositions colorées sur un CD/DVD directement, sans l'aide d'un ordinateur. Vous pouvez numériser et copier la disposition sur le CD/DVD ou utiliser une de vos photos.

- 1. Placez le CD/DVD dans le plateau CD/DVD et insérez le plateau dans le combiné multifonction EPSON STYLUS PHOTO RX ( $\blacklozenge$  [page 7](#page-6-2)).
- 2. Placez le document original que vous souhaitez copier sur la vitre d'exposition  $(\rightarrow$  [page 9\)](#page-8-1). L'image est automatiquement rognée et redimensionnée, conformément à la taille de l'étiquette du CD/DVD.
- 3. Appuyez sur la touche de mode **Copie**  $\hat{\mathscr{F}}$ .

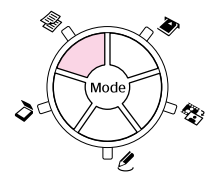

4. Utilisez les touches  $\blacktriangle$ ,  $\nabla$ ,  $\blacktriangleleft$  et  $\blacktriangleright$  pour sélectionner les paramètres de copie.

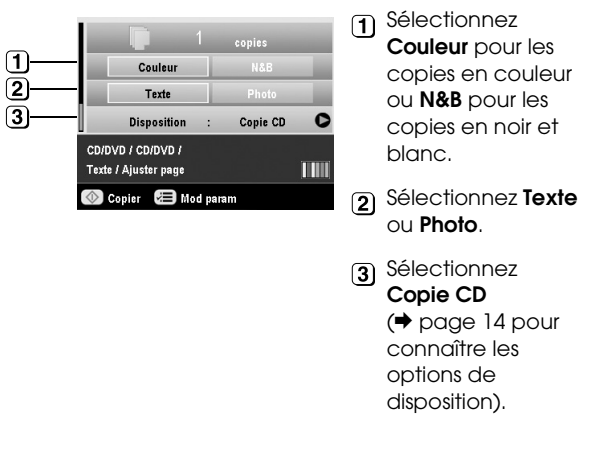

5. Vérifiez les paramètres d'impression définis sous les éléments du menu. Si nécessaire, appuyez sur la touche Paramètres d'impression  $\equiv$  et modifiez les paramètres d'impression  $\Rightarrow$  [page 15](#page-14-0) pour connaître les paramètres d'impression). Appuyez ensuite sur **OK** pour appliquer les nouveaux paramètres.

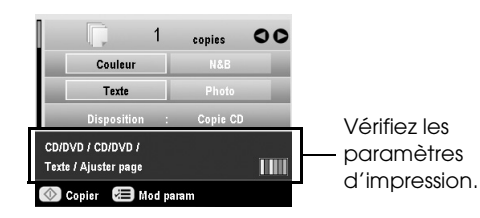

### <span id="page-12-2"></span>**Conseil :**

Si vous souhaitez vérifier le résultat de l'impression avant de procéder à l'impression sur le CD/DVD, sélectionnez l'option **Papier ordinaire** pour le paramètre **Type de papier** et chargez du papier ordinaire.

6. Appuyez sur la touche **Start**  $\&$ . Le CD/DVD est imprimé.

Si vous souhaitez interrompre la copie, appuyez sur la touche **Stop/Clear Settings**  $\hat{\otimes}$ .

- 7. Une fois l'impression terminée, retirez le plateau du combiné multifonction EPSON STYLUS PHOTO RX ( $\rightarrow$  [page 8](#page-7-2)) et laissez le CD/DVD sécher complètement avant de le manipuler.
- 8. Une fois l'impression sur les CD/DVD terminée, soulevez le levier du plateau de manière à ce que le plateau avant retourne à sa position précédente  $(\Rightarrow$  [page 8\)](#page-7-2).

### **Conseil :**

Si le CD/DVD imprimé est taché par de l'encre, il est possible qu'un ajustement de la densité de l'encre soit nécessaire. Les CD/DVD des différents fabricants absorbent l'encre différemment. Il est donc possible que vous deviez ajuster le paramètre en fonction de la marque utilisée. Une fois les paramètres d'impression de base définis, appuyez sur la touche Paramètres d'impression  $\equiv$ . Modifiez le paramètre **Densité copies** à votre guise et appuyez sur **OK**.

# <span id="page-13-0"></span>**Copie avec des dispositions spéciales**

Que vous souhaitiez imprimer une coupure de journal ou une photographie, le combiné multifonction EPSON STYLUS PHOTO RX vous permet de procéder à l'impression de vos copies à l'aide de nombreuses dispositions.

# <span id="page-13-2"></span><span id="page-13-1"></span>*Sélection d'une disposition de copie*

1. Appuyez sur la touche de mode **Copie**  $\hat{\mathscr{F}}$ .

2. Utilisez la touche  $\blacktriangle$  ou la touche  $\nabla$  pour sélectionner **Disposition**, puis appuyez sur la touche  $\blacktriangleright$ .

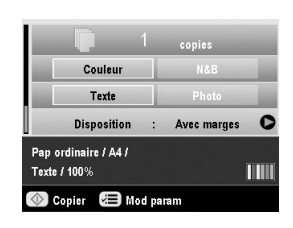

3. Utilisez la touche  $\blacktriangle$  ou la touche  $\nabla$  pour sélectionner une des options de disposition. Appuyez ensuite sur **OK**.

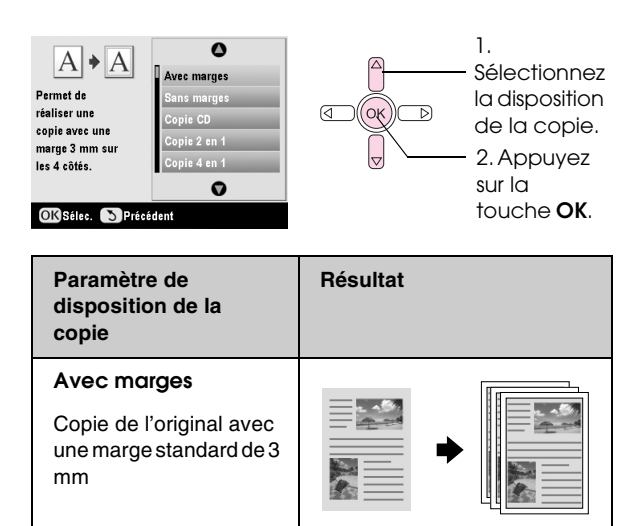

<span id="page-13-4"></span>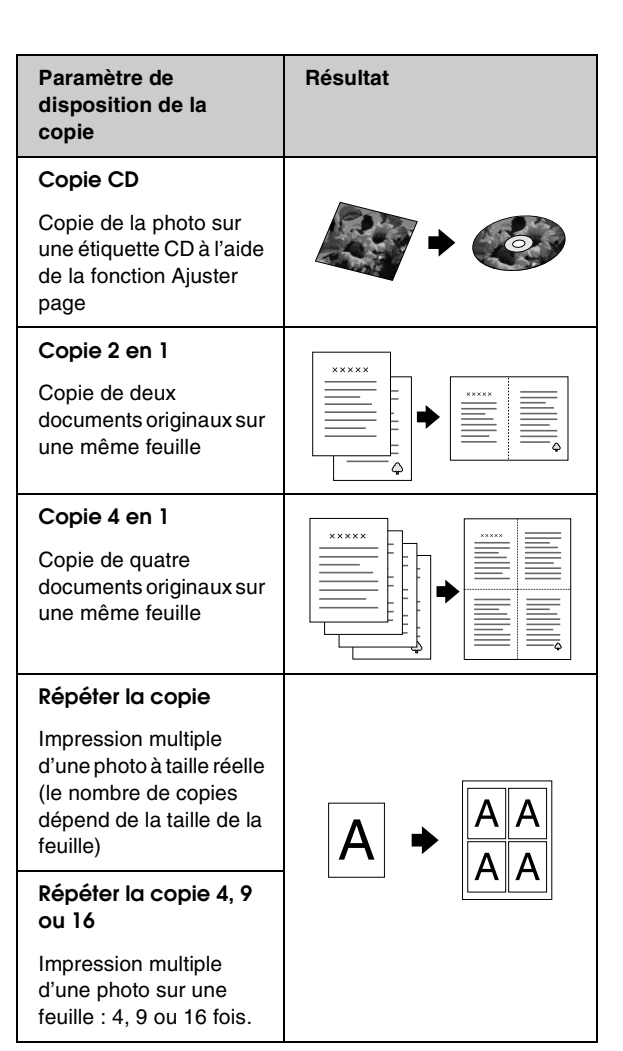

La copie sans marges est uniquement disponible lors de l'utilisation d'un papier photo Epson correspondant aux tailles répertoriées. Si vous remarquez une baisse de la qualité d'impression au niveau de la partie inférieure de l'impression, utilisez une disposition avec marges.

# *Copie de deux ou quatre documents originaux sur une même feuille*

1. Placez le premier document original sur la vitre  $d'$ exposition ( $\blacktriangleright$  [page 9\)](#page-8-1).

<span id="page-13-3"></span>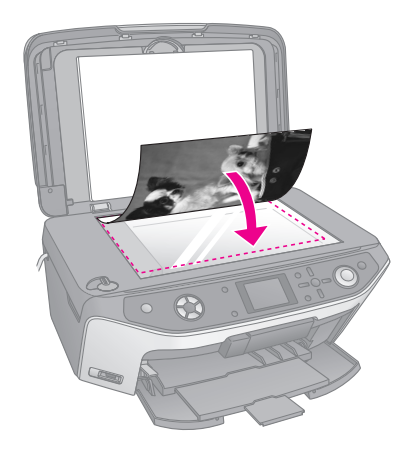

**Sans marges\***

Copie sans marges de la photo (la photo atteint les bords du papier)

2. Sélectionnez l'option **Copie 2 en 1** pour la disposition de la copie. Si vous souhaitez copier quatre documents originaux sur une même feuille, sélectionnez **Copie 4 en 1**. Appuyez sur **OK**.  $\rightarrow$  « Sélection d'une disposition de copie » à la page [14](#page-13-1)

### **Remarque :**

Si vous sélectionnez l'option **4 en 1**pour le paramètre de disposition mais que vous ne sélectionnez pas quatre documents originaux, les originaux manquants sont représentés par des espaces vides.

- 3. Si nécessaire, appuyez sur la touche Paramètres  $d'$ impression  $\equiv$  et modifiez les paramètres (& [page 15](#page-14-0)). Appuyez ensuite sur **OK** pour appliquer les nouveaux paramètres.
- 4. Appuyez sur la touche **Start**  $\Diamond$ . Le premier document original est numérisé et le combiné multifonction EPSON STYLUS PHOTO RX lance la copie.
- 5. Une fois la numérisation du premier document original effectuée par le combiné multifonction EPSON STYLUS PHOTO RX, placez le deuxième document original sur la vitre d'exposition.

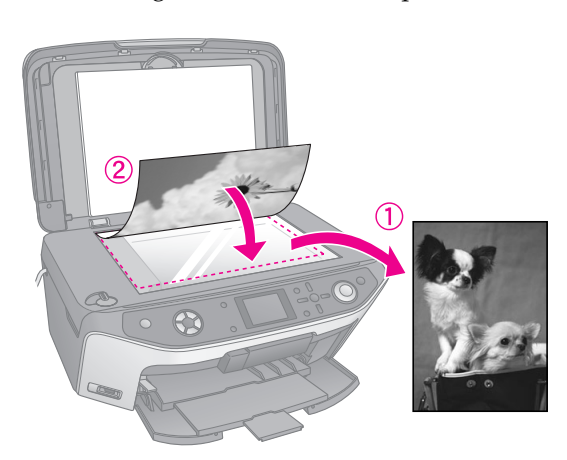

6. Appuyez de nouveau sur la touche **Start**  $\circ$ . Le deuxième document original est numérisé et la copie est imprimée.

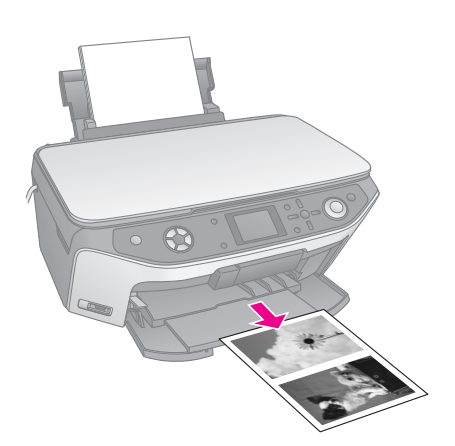

<span id="page-14-2"></span>Si vous souhaitez copier quatre documents originaux sur une même feuille, répétez les étapes 5 et 6 deux fois.

# <span id="page-14-0"></span>**Sélection de paramètres d'impression spéciaux**

Vous pouvez sélectionner différentes tailles et différents types de papier Epson de manière à obtenir les résultats souhaités.

- 1. Après avoir appuyé sur la touche de mode Copie  $\textcircled{*}$  ou après avoir appuyé sur la touche de mode **Impression spéciale**  $\ell$  et avoir définir les paramètres de copie, appuyez sur la touche Paramètres d'impression  $\equiv$ .
- 2. Utilisez la touche  $\blacktriangle$  ou la touche  $\nabla$  pour sélectionner l'élément de menu, puis appuyez sur la touche  $\blacktriangleright$ .

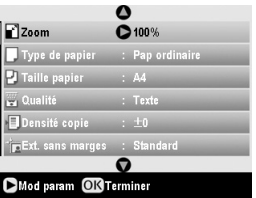

3. Utilisez la touche  $\blacktriangle$  ou la touche  $\nabla$  pour sélectionner l'élément de paramétrage. Appuyez ensuite sur **OK** pour appliquer le nouveau paramètre.

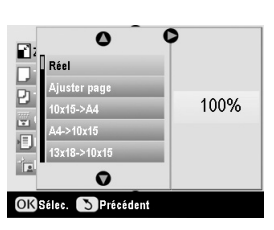

<span id="page-14-1"></span>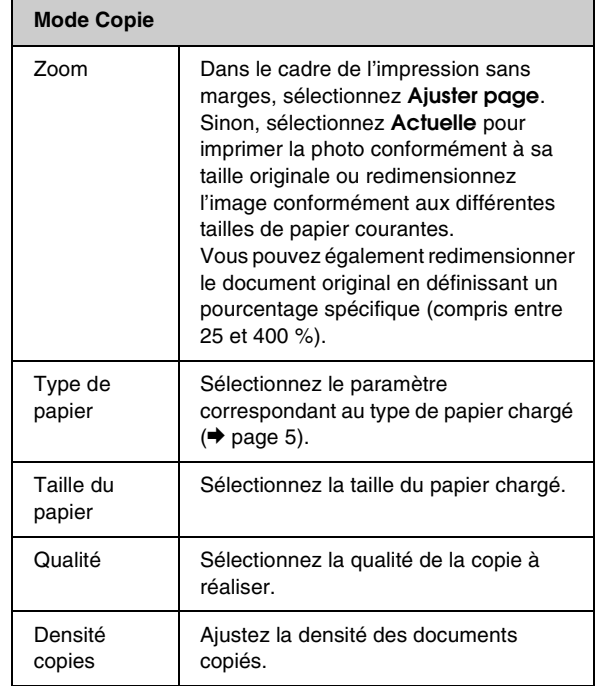

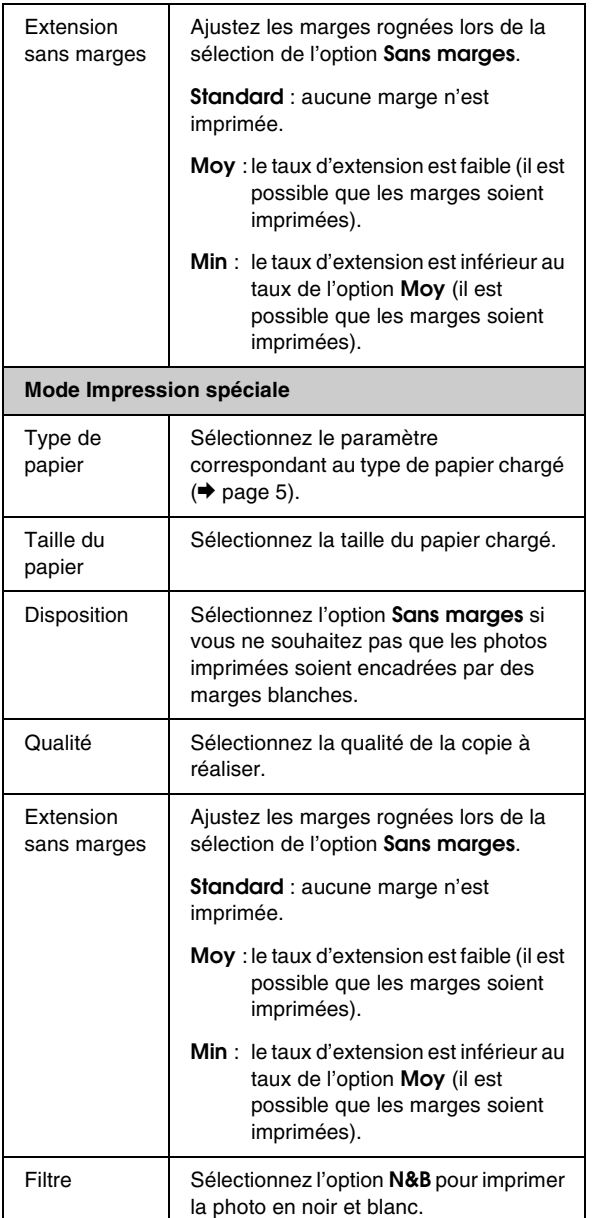

# <span id="page-16-2"></span><span id="page-16-0"></span>**Impression à partir de la carte mémoire**

Vous pouvez imprimer des photos présentes sur votre appareil photo numérique en insérant la carte mémoire de ce dernier dans le combiné multifonction EPSON STYLUS PHOTO RX. Si vous disposez d'un appareil photo numérique équipé de la fonction PictBridge ou USB DIRECT-PRINT, vous pouvez connecter l'appareil photo au combiné multifonction EPSON STYLUS PHOTO RX à l'aide d'un câble USB  $\leftrightarrow$  [page 32\)](#page-31-3).

<span id="page-16-8"></span>Une fois la carte mémoire insérée, vous pouvez sélectionner les photos en les affichant sur l'écran LCD ou en imprimant et en numérisant une feuille d'index.

### **Remarque :**

Si votre appareil photo prend en charge le format DPOF (Digital Print Order Format), vous pouvez sélectionner les photos que vous souhaitez imprimer lorsque la carte se trouve dans l'appareil photo  $\leftrightarrow$  [page 21\)](#page-20-0).

# <span id="page-16-1"></span>**Insertion d'une carte mémoire**

# <span id="page-16-4"></span><span id="page-16-3"></span>*Cartes compatibles et positions d'insertion*

<span id="page-16-5"></span>Vous pouvez utiliser les types de cartes mémoire suivants avec le combiné multifonction EPSON STYLUS PHOTO RX :

![](_page_16_Figure_8.jpeg)

<span id="page-16-6"></span>![](_page_16_Picture_9.jpeg)

### $\blacksquare$  Important :

Veillez à vérifier le sens dans lequel la carte doit être insérée. Si la carte nécessite un adaptateur, veillez également à installer l'adaptateur avant d'insérer la carte, faute de quoi vous risquez de ne plus pouvoir retirer la carte du combiné multifonction EPSON STYLUS PHOTO RX.

<span id="page-16-7"></span>Assurez-vous que les photos présentes sur la carte correspondent aux spécifications suivantes :

![](_page_16_Picture_236.jpeg)

![](_page_17_Picture_330.jpeg)

# *Insertion d'une carte mémoire*

Lors de l'impression directe à partir d'une carte mémoire, nous vous recommandons de déconnecter le combiné multifonction EPSON STYLUS PHOTO RX de l'ordinateur ou de mettre l'ordinateur hors tension, faute de quoi il est possible que l'impression soit plus lente.

- 1. Mettez l'ordinateur hors tension ou déconnectez-le du combiné multifonction EPSON STYLUS PHOTO RX.
- 2. Ouvrez le couvercle de l'emplacement pour carte mémoire.

<span id="page-17-2"></span>![](_page_17_Picture_5.jpeg)

3. Assurez-vous que le voyant de la carte mémoire (situé à côté des emplacements pour carte) est éteint et que tous les emplacements sont vides. Insérez ensuite la carte  $\left(\rightarrow$  [page 17\)](#page-16-4).

Le voyant de la carte mémoire clignote, puis reste allumé en vert.

![](_page_17_Figure_8.jpeg)

4. Fermez le couvercle de l'emplacement pour carte mémoire.

### c **Important :**

- ❏ N'insérez qu'une seule carte à la fois.
- ❏ N'essayez pas de forcer l'insertion de la carte dans l'emplacement. Les cartes ne peuvent être insérées complètement. Si vous forcez l'insertion de la carte, vous risquez d'endommager le combiné multifonction EPSON STYLUS PHOTO RX et/ou la carte mémoire.
- ❏ Maintenez le couvercle de l'emplacement pour carte mémoire fermé lorsqu'une carte est insérée. Cette mesure permet de protéger la carte et l'emplacement de la poussière et de l'électricité statique. Si vous ne respectez pas cette mesure, vous risquez de perdre les données présentes sur la carte mémoire ou d'endommager le combiné multifonction EPSON STYLUS PHOTO RX
- ❏ La charge électrostatique présente sur certaines cartes mémoire peut entraîner des problèmes de fonctionnement au niveau du combiné multifonction EPSON STYLUS PHOTO RX.

❏ Si la carte n'est pas correctement formatée, un message s'affiche sur l'écran LCD. Appuyez sur la touche indiquée à l'écran pour formater la carte. Les données présentes sur la carte seront effacées.

# <span id="page-17-1"></span>*Retrait d'une carte mémoire*

- 1. Assurez-vous que tous les travaux d'impression sont terminés.
- 2. Ouvrez le couvercle de l'emplacement pour carte mémoire.
- 3. Assurez-vous que le voyant de la carte mémoire ne clignote pas.
- 4. Éjectez la carte mémoire en la retirant de l'emplacement.
- <span id="page-17-3"></span>5. Fermez le couvercle de l'emplacement pour carte mémoire.

### **H** Important :

- ❏ Attendez que le voyant de la carte mémoire cesse de clignoter pour retirer la carte ou mettre le combiné multifonction EPSON STYLUS PHOTO RX hors tension, faute de quoi vous risquez de perdre les données présentes sur la carte.
- ❏ Si votre ordinateur est équipé de Windows 2000 ou XP, ne mettez jamais le combiné multifonction EPSON STYLUS PHOTO RX hors tension et ne déconnectez jamais le câble USB lorsqu'une carte mémoire est insérée, faute de quoi vous risquez de perdre les données présentes sur la carte. Pour plus de détails, reportez-vous au *Guide d'utilisation* à l'écran.

# <span id="page-17-5"></span><span id="page-17-0"></span>**Consultation des photos présentes sur la carte mémoire**

Une fois la carte mémoire insérée, vous pouvez afficher l'ensemble des photos présentes sur la carte mémoire.

1. Appuyez sur la touche de mode **Carte mémoire**.

<span id="page-17-4"></span>![](_page_17_Picture_28.jpeg)

2. Utilisez la touche  $\triangleleft$  ou la touche  $\triangleright$  pour sélectionner **Lire le diaporama**.

![](_page_17_Picture_30.jpeg)

3. Appuyez sur **OK** pour lancer le diaporama. Le combiné multifonction EPSON STYLUS PHOTO RX affiche une à une les photos présentes sur la carte mémoire et passe automatiquement à la photo suivante.

Si vous souhaitez interrompre le diaporama, appuyez sur **OK**.

# <span id="page-18-0"></span>**Impression des photos**

![](_page_18_Picture_3.jpeg)

Vous pouvez définir les paramètres d'impression en fonction du papier utilisé de manière à obtenir les résultats souhaités.

- 1. Chargez du papier photo Epson.
- 2. Insérez une carte mémoire  $(\blacktriangleright)$  [page 17\)](#page-16-4).
- 3. Appuyez sur la touche de mode **Carte mémoire**.

![](_page_18_Picture_8.jpeg)

4. Utilisez la touche  $\triangleleft$  ou la touche  $\triangleright$  pour sélectionner une des options de sélection des photos. Appuyez ensuite sur **OK**.

![](_page_18_Picture_10.jpeg)

![](_page_18_Picture_374.jpeg)

![](_page_18_Picture_375.jpeg)

Selon la sélection effectuée, un écran similaire à celui-ci s'affiche :

![](_page_18_Picture_14.jpeg)

5. Suivez les instructions présentées au bas de l'écran pour sélectionner les photos que vous souhaitez imprimer et le nombre de copies.

Utilisez les touches  $\blacktriangle$ ,  $\nabla$ ,  $\blacktriangleleft$  et  $\blacktriangleright$  pour sélectionner une photo. Utilisez la touche ▲ ou ▼ pour définir le nombre de copies.

- 6. Appuyez sur la touche Paramètres d'impression  $\equiv$ .
- 7. Utilisez la touche  $\blacktriangle$  ou la touche  $\nabla$  pour sélectionner l'élément de menu, puis appuyez sur la touche $\blacktriangleright$ .

![](_page_18_Picture_376.jpeg)

8. Utilisez la touche  $\blacktriangle$  ou la touche  $\nabla$  pour sélectionner l'élément de paramétrage. Appuyez ensuite sur **OK** pour appliquer les nouveaux paramètres.

![](_page_18_Picture_377.jpeg)

<span id="page-18-1"></span>![](_page_18_Picture_378.jpeg)

![](_page_19_Picture_466.jpeg)

![](_page_19_Picture_467.jpeg)

9. Appuyez sur la touche **Start**  $\circledast$  pour imprimer les photos.

Si vous souhaitez annuler l'impression, appuyez sur la touche **Stop/Clear Settings**  $\otimes$ .

# <span id="page-19-0"></span>*Sélection de la disposition*

Les dispositions de photos suivantes sont disponibles lors de la définition des paramètres d'impression (& [page 19\)](#page-18-0). Sélectionnez **Disposition**, appuyez sur la touche  $\blacktriangleright$  et utilisez la touche  $\blacktriangle$  ou la touche  $\nabla$  pour sélectionner une des dispositions suivantes.

<span id="page-19-1"></span>![](_page_19_Figure_6.jpeg)

![](_page_19_Picture_468.jpeg)

![](_page_20_Picture_449.jpeg)

### **Remarque :**

Dans le cadre de la plupart des dispositions comprenant plusieurs photos, une copie des différentes photos sélectionnées est imprimée. Si vous avez sélectionné l'option **Imprimer des photos rognées**, plusieurs copies de la photo rognée sont imprimées.

### *Ajustement de la position d'impression sur un autocollant photo*

Si l'image imprimée n'est pas centrée sur l'autocollant photo, vous pouvez ajuster la position d'impression. Si nécessaire, imprimez un échantillon test sur une feuille de papier ordinaire vierge.

- 1. Appuyez sur la touche **Configuration**  $\ell$ .
- 2. Utilisez la touche  $\blacktriangle$  ou la touche  $\nabla$  pour sélectionner **Position supérieure-inférieure des autocollants** ou **Position gauche-droite des autocollants** et appuyez sur la touche  $\blacktriangleright$ .
- 3. Utilisez les touches  $\blacktriangle$ ,  $\nabla$ ,  $\blacktriangleleft$  et  $\blacktriangleright$  pour ajuster la position d'impression des autocollants.
- 4. Une fois les paramètres définis, appuyez sur **OK**.

![](_page_20_Picture_450.jpeg)

![](_page_20_Picture_451.jpeg)

# <span id="page-20-1"></span><span id="page-20-0"></span>*Sélection des photos à l'aide de l'option DPOF*

Si votre appareil photo prend en charge le format DPOF (Digital Print Order Format), vous pouvez sélectionner les photos et le nombre de copies que vous souhaitez imprimer lorsque la carte se trouve dans l'appareil photo. Pour obtenir des détails, reportez-vous au manuel d'instructions de l'appareil photo.

- 1. Chargez du papier photo  $(\blacklozenge)$  [page 5\)](#page-4-4).
- 2. Insérez une carte mémoire contenant des données DPOF  $(\blacklozenge$  [page 17](#page-16-1)).
- 3. Appuyez sur la touche de mode **Carte mémoire**.

![](_page_20_Figure_16.jpeg)

4. Sélectionnez **Afficher et imprimer les photos**, **Imprimer toutes les photos** ou **Imprimer une série de photos**. Appuyez ensuite sur **OK**. L'écran suivant apparaît :

![](_page_20_Figure_18.jpeg)

- 5. Sélectionnez **Oui** et appuyez sur **OK**.
- 6. Si nécessaire, définissez les paramètres d'impression en suivant les étapes de la [page 19](#page-18-0).
- 7. Appuyez sur la touche **Start**  $\Diamond$  pour imprimer les photos.

Si vous souhaitez annuler l'impression, appuyez sur la touche Stop/Clear Settings  $\odot$ .

# <span id="page-21-1"></span>*Impression avec des cadres amusants*

![](_page_21_Picture_1.jpeg)

PRINT Image Framer vous permet d'ajouter des cadres colorés à vos photographies préférées.

1. Sélectionnez un cadre parmi les nombreux cadres du CD-ROM fourni avec le combiné multifonction EPSON STYLUS PHOTO RX et enregistrez le cadre sur une carte mémoire à l'aide de EPSON PRINT Image Framer Tool. Pour obtenir des détails, reportez-vous à l'aide du logiciel.

### **Conseil :**

Vous pouvez également modifier les cadres existants ou créer vos propres cadres à l'aide du logiciel PIF DESIGNER. Pour obtenir des détails, reportez-vous à l'aide du logiciel.

- 2. Chargez le papier adapté à la taille du cadre  $(\Rightarrow$  [page 5\)](#page-4-3).
- 3. Insérez une carte mémoire contenant des photos et des cadres P.I.F.

### **Remarque :**

Veillez à enregistrer les cadres P.I.F. sur la carte mémoire à l'aide de EPSON PRINT Image Framer Tool, faute de quoi le nom du fichier P.I.F. ne s'affichera pas sur l'écran LCD.

<span id="page-21-0"></span>4. Appuyez sur la touche de mode **Impression spéciale**  $\ell$ .

![](_page_21_Figure_11.jpeg)

5. Sélectionnez **Impression P.I.F.** et appuyez sur **OK**.

![](_page_21_Picture_13.jpeg)

6. Appuyez sur la touche  $\blacktriangleright$  pour sélectionner le paramètre **Type de document** en haut de l'écran. Si vous souhaitez ajouter un cadre P.I.F. à une photo de la carte mémoire, sélectionnez **Carte mémoire**. Si vous souhaitez imprimer une photo avec un cadre P.I.F., sélectionnez **Photo** et appuyez sur **OK**.

![](_page_21_Figure_15.jpeg)

- 7. Appuyez de nouveau sur **OK** et utilisez la touche l ou la touche r pour sélectionner le cadre P.I.F. que vous souhaitez imprimer. Appuyez ensuite sur **OK**.
- 8. Utilisez la touche  $\triangleleft$  ou la touche  $\triangleright$  pour sélectionner les photos que vous souhaitez imprimer. Appuyez ensuite sur **OK**.

Si vous sélectionnez un cadre P.I.F. contenant plusieurs photos, utilisez la touche  $\triangleleft$  ou la touche r pour sélectionner la photo. Utilisez ensuite la touche ▲ pour appliquer la sélection. Un cadre bleu clair apparaît autour de la photo sélectionnée.

- 9. Appuyez sur **OK** pour confirmer la disposition et définissez le nombre de copies à l'aide de la touche  $\triangle$  ou de la touche  $\nabla$ .
- 10. Vérifiez les paramètres d'impression. Si nécessaire, appuyez sur la touche Paramètres  $d'$ impression  $\equiv$  et modifiez les paramètres d'impression comme indiqué à l'étape 8 de la section [« Impression des photos » à la page 19.](#page-18-0) Appuyez ensuite sur **OK** pour appliquer le nouveau paramètre.

#### **Remarque :**

Le combiné multifonction EPSON STYLUS PHOTO RX sélectionne automatiquement la taille de papier en fonction du cadre choisi. De même, vous ne pouvez pas ajuster le paramètre **Extension sans marges** lors de l'utilisation d'un cadre P.I.F. sans marges.

11. Appuyez sur la touche **Start**  $\circledcirc$  pour lancer l'impression.

#### **Remarque :**

Si vous avez défini un cadre pour chaque photo, réglez le paramètre **Relation PIF**, sous Paramètres d'impression en mode **Carte mémoire**, sur **Oui** avant de procéder à l'impression.

# *Restauration des paramètres par défaut*

Si vous souhaitez rétablir les valeurs par défaut des paramètres d'impression et de copie, procédez comme suit :

- 1. Appuyez sur la touche **Configuration**  $\ell$ .
- 2. Utilisez la touche  $\blacktriangle$  ou la touche  $\nabla$  pour sélectionner **Rétablir valeurs par défaut**.
- 3. Appuyez sur la touche  $\blacktriangleright$ , puis sur **OK** pour rétablir les paramètres.

# <span id="page-22-1"></span><span id="page-22-0"></span>**Impression à partir d'une feuille d'index**

![](_page_22_Picture_5.jpeg)

# *Vue d'ensemble de l'impression à partir d'une feuille d'index*

Une feuille d'index permet d'imprimer les miniatures des photos présentes sur la carte et de sélectionner les photos que vous souhaitez imprimer. Vous pouvez utiliser la feuille d'index pour procéder à des impressions sans marges sur du papier au format  $10 \times 15$  cm  $(4 \times 6'')$ ,  $13 \times 18$  cm  $(5 \times 7'')$  et A4.

Imprimez la feuille d'index sur du papier ordinaire. Lorsque vous êtes prêt à imprimer les photos, vous devez charger un des papiers photo Epson.

### **Impression de la feuille d'index**

![](_page_22_Picture_10.jpeg)

**Sélection des photos sur la feuille d'index**

![](_page_22_Picture_12.jpeg)

### <span id="page-22-3"></span>**Numérisation de la feuille d'index**

![](_page_22_Picture_14.jpeg)

### **Impression des photos sélectionnées**

![](_page_22_Picture_16.jpeg)

### <span id="page-22-2"></span>*Impression d'une feuille d'index*

- 1. Chargez plusieurs feuilles de papier ordinaire (si la carte mémoire contient plus de 30 photos, plusieurs feuilles seront nécessaires à l'impression de l'index).
- 2. Insérez une carte mémoire  $\blacklozenge$  [page 17](#page-16-4)).
- 3. Appuyez sur la touche de mode **Carte**  mémoire  $\clubsuit$ .

![](_page_22_Picture_21.jpeg)

4. Sélectionnez **Imprimer index** et appuyez sur **OK**.

![](_page_22_Picture_23.jpeg)

5. Sélectionnez **Imprimer une série de la feuille d'index**.

![](_page_23_Picture_1.jpeg)

6. Appuyez sur la touche  $\blacktriangleright$  et utilisez la touche  $\blacktriangle$  ou la touche ▼ pour sélectionner la série de photos de la feuille d'index que vous souhaitez imprimer. Appuyez ensuite sur **OK**.

![](_page_23_Picture_337.jpeg)

![](_page_23_Picture_338.jpeg)

7. Appuyez sur la touche **Start**  $\otimes$  pour imprimer la feuille d'index.

### **Remarque :**

Si vous souhaitez annuler l'impression, appuyez sur la touche **Stop/Clear Settings**  $\oslash$ . Si la carte contient un nombre important de photos, laissez au combiné multifonction le temps de traiter les photos avant de lancer l'impression.

### *Sélection des photos sur la feuille d'index*

Sélectionnez les photos en remplissant les formes ovales de la feuille d'index à l'aide d'un crayon noir.

![](_page_23_Picture_10.jpeg)

1. Dans la première partie, sélectionnez la taille et le type de papier sur lequel vous souhaitez imprimer (papiers répertoriés ci-dessous). Remplissez la forme ovale située à gauche de la sélection.

![](_page_23_Picture_339.jpeg)

- 2. Indiquez si vous souhaitez imprimer les photos avec ou sans marges.
- 3. Remplissez la forme ovale **Date** si vous souhaitez inclure la date.
- 4. Dans la deuxième partie, sélectionnez **Tous** pour imprimer une copie de chaque photo et remplissez une des formes ovales situées sous chaque photo pour imprimer une, deux ou trois copies.

# <span id="page-23-0"></span>*Numérisation de la feuille d'index et impression des photos sélectionnées*

- 1. Chargez le type de papier sélectionné. Chargez un nombre de feuilles adapté au nombre de photos que vous souhaitez imprimer.
- 2. Placez la feuille d'index, face à numériser orientée vers le bas, sur la vitre d'exposition, dans le coin supérieur gauche, de manière à ce que la partie supérieure de la feuille soit alignée sur le bord gauche de la vitre d'exposition.

![](_page_23_Figure_19.jpeg)

- 3. Fermez le capot.
- 4. Assurez-vous que l'option **Numériser la feuille d'index** est sélectionnée sur l'écran LCD et appuyez sur la touche **Start** x. La feuille est numérisée et les photos sont imprimées.

![](_page_24_Picture_3.jpeg)

Si vous souhaitez annuler l'impression, appuyez sur la touche **Stop/Clear Settings**  $\odot$ .

### **Remarque :**

Si vous disposez de plusieurs feuilles d'index, attendez que le combiné multifonction EPSON STYLUS PHOTO RX ait terminé l'impression. Répétez ensuite les étapes susmentionnées pour numériser et imprimer à partir des autres feuilles.

# <span id="page-24-0"></span>**Rognage d'une photo**

![](_page_24_Figure_8.jpeg)

Si la photo sélectionnée dispose d'un sujet sur lequel vous souhaitez mettre l'accent, vous pouvez rogner le reste de la photo. Vous pouvez ensuite imprimer uniquement le sujet principal.

- 1. Chargez le type de papier sur lequel vous souhaitez imprimer  $(\rightarrow$  [page 5\)](#page-4-3).
- 2. Insérez une carte mémoire  $(\blacklozenge)$  [page 17\)](#page-16-4).
- 3. Appuyez sur la touche de mode **Carte**  mémoire  $\clubsuit$ .

<span id="page-24-7"></span><span id="page-24-5"></span>![](_page_24_Picture_13.jpeg)

4. Appuyez sur la touche  $\triangleleft$  ou sur la touche  $\triangleright$  pour sélectionner **Imprimer des photos rognées**. Appuyez ensuite sur la touche **OK**.

![](_page_24_Picture_15.jpeg)

- 5. Utilisez la touche  $\triangleleft$  ou la touche  $\triangleright$  pour sélectionner la photo que vous souhaitez rogner. Appuyez ensuite sur **OK**.
- <span id="page-24-6"></span><span id="page-24-3"></span>6. Ajustez la zone de rognage et lancez l'impression comme indiqué à la [page 11.](#page-10-0)

# <span id="page-24-4"></span><span id="page-24-2"></span><span id="page-24-1"></span>**Impression d'un CD/DVD**

Vous pouvez utiliser le combiné multifonction EPSON STYLUS PHOTO RX pour imprimer des photos de la carte mémoire directement sur un CD/DVD, sans l'aide d'un ordinateur.

Vous pouvez également optimiser votre collection de CD/DVD en créant vos propres pochettes (→ [page 27\)](#page-26-0).

- 1. Placez le CD/DVD dans le plateau CD/DVD et insérez le plateau dans le combiné multifonction EPSON STYLUS PHOTO RX ( $\blacklozenge$  [page 7\)](#page-6-3).
- 2. Insérez une carte mémoire  $(\blacklozenge)$  [page 17](#page-16-1)).
- 3. Appuyez sur la touche de mode **Impression spéciale**  $\ell$ .

![](_page_24_Picture_24.jpeg)

4. Appuyez sur la touche  $\triangleleft$  ou sur la touche  $\triangleright$  pour sélectionner **Impression CD/DVD**. Appuyez ensuite sur **OK**.

![](_page_24_Picture_26.jpeg)

La première photo de la carte mémoire est affichée à l'écran.

![](_page_24_Picture_28.jpeg)

5. Appuyez sur la touche Paramètres d'impression  $\equiv$ .

6. Utilisez la touche  $\blacktriangle$  ou la touche  $\nabla$  pour sélectionner l'élément de menu, puis appuyez sur la touche  $\blacktriangleright$ .

![](_page_25_Picture_355.jpeg)

7. Utilisez la touche  $\blacktriangle$  ou la touche  $\nabla$  pour sélectionner l'élément de paramétrage. Appuyez ensuite sur **OK** pour appliquer les nouveaux paramètres.

![](_page_25_Picture_356.jpeg)

![](_page_25_Picture_357.jpeg)

8. Une fois les paramètres d'impression définis, appuyez sur OK et utilisez la touche <a> r pour sélectionner une photo. Utilisez ensuite la touche ▲ ou la touche ▼ pour définir le nombre de copies.

### **Remarque :**

Si vous sélectionnez l'option **4 en 1**pour le paramètre de disposition mais que vous ne sélectionnez pas quatre photos originales, les originaux manquants sont représentés par des espaces vides.

9. Appuyez sur la touche **Start**  $\&$ . Le CD/DVD est imprimé.

Si vous souhaitez annuler l'impression, appuyez sur la touche **Stop/Clear Settings**  $\otimes$ .

10. Si vous souhaitez procéder à l'impression d'un autre CD/DVD, sélectionnez **Oui** sur l'écran LCD une fois l'impression terminée.

![](_page_25_Picture_11.jpeg)

- 11. Une fois l'impression terminée, retirez le plateau du combiné multifonction EPSON STYLUS PHOTO RX ( $\rightarrow$  [page 8\)](#page-7-2) et laissez le CD/DVD sécher complètement avant de le manipuler.
- 12. Une fois l'impression sur les CD/DVD terminée, soulevez le levier du plateau de manière à ce que le plateau avant retourne à sa position précédente  $(\Rightarrow$  [page 8](#page-7-2)).

# <span id="page-25-1"></span>*Sélection de la disposition*

Les dispositions de photos suivantes sont disponibles lors de l'impression des photos sur un CD/DVD (→ [page 25](#page-24-1)). Appuyez sur la touche Paramètres d'impression *i*≡ et sélectionnez **Disposition**. Appuyez sur la touche  $\blacktriangleright$  et utilisez la touche  $\blacktriangle$  ou la touche  $\nabla$ pour sélectionner un des paramètres suivants. Appuyez sur **OK** pour appliquer le nouveau paramètre.

![](_page_25_Picture_358.jpeg)

<span id="page-25-0"></span>![](_page_25_Picture_359.jpeg)

# <span id="page-26-0"></span>**Création d'une pochette pour boîtier**

Vous pouvez utiliser une photo de la carte mémoire de l'appareil photo en guise de pochette pour le boîtier du CD/DVD imprimé.

- 1. Chargez du papier au format A4 ( $\blacktriangleright$  [page 5\)](#page-4-4).
- 2. Insérez une carte mémoire  $(\rightarrow$  [page 17\)](#page-16-1).
- 3. Appuyez sur la touche de mode **Impression spéciale**  $\ell$ .

![](_page_26_Picture_6.jpeg)

4. Appuyez sur la touche  $\triangleleft$  ou sur la touche  $\triangleright$  pour sélectionner **Impression CD/DVD**. Appuyez ensuite sur **OK**.

![](_page_26_Picture_8.jpeg)

La première photo de la carte mémoire est affichée à l'écran.

![](_page_26_Picture_10.jpeg)

5. Appuyez sur la touche Paramètres d'impression x. Sélectionnez l'option **Pochette CD** pour le paramètre **Support**.

![](_page_26_Figure_12.jpeg)

- 6. Utilisez les touches  $\blacktriangle$ ,  $\nabla$ ,  $\blacktriangleleft$  et  $\blacktriangleright$  pour modifier les autres paramètres (le cas échéant) et appuyez sur **OK**.
- 7. Utilisez la touche  $\triangleleft$  ou  $\triangleright$  pour sélectionner une photo. Utilisez la touche ▲ ou ▼ pour définir le nombre de copies.

8. Appuyez sur la touche **Start**  $\circledast$  pour lancer l'impression.

<span id="page-26-2"></span>Si vous souhaitez annuler l'impression, appuyez sur la touche **Stop/Clear Settings**  $\odot$ .

# <span id="page-26-3"></span><span id="page-26-1"></span>**Impression à l'aide d'une feuille d'impression combinée**

# *Vue d'ensemble de l'impression à partir d'une feuille d'impression combinée*

La feuille d'impression combinée vous permet d'ajouter facilement des dessins ou des messages personnels manuscrits à vos photos préférées.

Imprimez le modèle (feuille d'impression combinée) sur du papier ordinaire. Lorsque vous êtes prêt à imprimer une photo disposant de dessins manuscrits, vous devez charger un des papiers photo Epson  $10 \times 15$  cm  $(4 \times 6")$ .

### **Sélection d'une photo de la carte mémoire**

![](_page_26_Picture_22.jpeg)

### **Impression d'un modèle**

![](_page_26_Picture_24.jpeg)

![](_page_26_Picture_25.jpeg)

**Ajout d'un message ou d'un dessin manuscrit sur le modèle**

![](_page_27_Figure_1.jpeg)

### **Numérisation du modèle**

![](_page_27_Picture_3.jpeg)

**Impression de la photo disposant de dessins manuscrits**

![](_page_27_Picture_5.jpeg)

# *Sélection d'une photo et impression d'un modèle*

- 1. Chargez du papier ordinaire au format A4  $(\Rightarrow$  [page 5\)](#page-4-4).
- 2. Insérez une carte mémoire  $(\rightarrow$  [page 17](#page-16-1)).
- 3. Appuyez sur la touche de mode **Impression spéciale**  $\ell$ .

![](_page_27_Picture_10.jpeg)

4. Appuyez sur la touche  $\triangleleft$  ou sur la touche  $\triangleright$  pour sélectionner **Feuille d'impression combinée**. Appuyez ensuite sur **OK**.

![](_page_27_Picture_12.jpeg)

5. Sélectionnez l'option **Sélectionner la photo et imprimer le modèle** et appuyez sur **OK**.

![](_page_27_Picture_249.jpeg)

6. Sélectionnez **Type de papier** et appuyez sur la touche ▶. Utilisez ensuite la touche ▲ ou la touche  $\blacktriangledown$  pour sélectionner le type de papier sur lequel vous souhaitez imprimer (papiers répertoriés ci-dessous) et appuyez sur **OK**.

![](_page_27_Picture_250.jpeg)

7. Sélectionnez **Cadre** et appuyez sur la touche ▶. Utilisez la touche  $\blacktriangle$  ou la touche  $\nabla$  pour sélectionner un des paramètres suivants. Appuyez ensuite sur **OK**.

![](_page_27_Picture_251.jpeg)

8. Sélectionnez **Disposition** et appuyez sur la touche  $\blacktriangleright$ . Utilisez la touche  $\blacktriangle$  ou la touche  $\nabla$  pour sélectionner un des paramètres suivants. Appuyez ensuite sur **OK**.

![](_page_28_Picture_316.jpeg)

- 9. Appuyez sur **OK**.
- 10. Utilisez la touche  $\triangle$  ou la touche  $\triangleright$  pour sélectionner la photo que vous souhaitez utiliser.
- 11. Appuyez sur la touche **Start**  $\circledast$  pour lancer l'impression.

<span id="page-28-0"></span>Si vous souhaitez annuler l'impression, appuyez sur la touche **Stop/Clear Settings**  $\otimes$ .

# *Ajout d'un message ou d'un dessin manuscrit sur le modèle*

Effectuez vos sélections en remplissant les formes ovales du modèle à l'aide d'un crayon noir.

![](_page_28_Figure_8.jpeg)

1. Dans la première partie, sélectionnez le type de dessins manuscrits que vous souhaitez utiliser. Remplissez la forme ovale située à gauche de la sélection.

![](_page_28_Picture_317.jpeg)

![](_page_28_Picture_318.jpeg)

- 2. Dans la deuxième partie, sélectionnez le nombre de copies que vous souhaitez imprimer (entre 1 et 10). Remplissez la forme ovale située à droite de la sélection.
- 3. Dans la troisième partie, rédigez le message ou réalisez le dessin que vous souhaitez ajouter à la photo (à l'aide d'un crayon noir). La zone disponible pour le message ou le dessin varie en fonction de la disposition sélectionnée.

![](_page_28_Picture_14.jpeg)

![](_page_28_Picture_319.jpeg)

# <span id="page-28-1"></span>*Numérisation du modèle et impression de la photo*

1. Chargez le papier photo Epson  $10 \times 15$  cm  $(4 \times 6")$ sélectionné. Chargez un nombre de feuilles adapté au nombre de photos que vous souhaitez imprimer.

2. Placez le modèle, face à numériser orientée vers le bas, sur la vitre d'exposition de manière à ce que le repère en forme de triangle situé dans la partie inférieure gauche du modèle soit aligné sur le coin supérieur gauche de la vitre d'exposition.

![](_page_29_Picture_1.jpeg)

- 3. Fermez le capot.
- 4. Assurez-vous que l'option **Imprimer les photos à partir du modèle** est mise en surbrillance et appuyez sur la touche **Start**  $\Diamond$ . Le modèle est numérisé et les photos sont imprimées.

![](_page_29_Picture_271.jpeg)

Si vous souhaitez annuler l'impression, appuyez sur la touche **Stop/Clear Settings**  $\odot$ .

# <span id="page-29-0"></span>**Impression des photos stockées**

Vous pouvez copier les images de votre carte mémoire vers un périphérique de stockage USB (lecteur Zip, lecteur de CD-R/RW inscriptibles (avec une connexion USB), lecteur magnéto-optique ou lecteur flash USB, par exemple). Vous pouvez ainsi supprimer les photos présentes sur la carte mémoire et réutiliser cette dernière sans perdre les photos originales.

<span id="page-29-4"></span><span id="page-29-3"></span>Si vous utilisez un lecteur de CD-ROM ou un lecteur Zip, celui-ci doit disposer de sa propre alimentation (à partir d'un adaptateur ou d'un bloc d'alimentation externe).

### **Remarque :**

Tous les périphériques USB ne sont pas pris en charge. Pour obtenir des détails, contactez le service clientèle de votre région.

Une fois les fichiers copiés, vous pouvez les imprimer à tout moment à partir du périphérique de stockage, comme indiqué à la [page 31.](#page-30-0)

# <span id="page-29-1"></span>*Copie de photos vers un lecteur USB*

- 1. Si le combiné multifonction EPSON STYLUS PHOTO RX est connecté à votre ordinateur, débranchez le câble USB ou mettez l'ordinateur hors tension.
- 2. Assurez-vous que le combiné multifonction EPSON STYLUS PHOTO RX est sous tension et que la carte mémoire contenant les photos est insérée dans le combiné multifonction.
- 3. Reliez le lecteur de stockage au port USB **I/F EXT.**, situé sur la partie avant du combiné multifonction EPSON STYLUS PHOTO RX, à l'aide d'un câble USB (si vous utilisez une clé de mémoire USB, branchez-la directement). Insérez ensuite le support dans le lecteur de stockage.

![](_page_29_Figure_16.jpeg)

- <span id="page-29-2"></span>4. Appuyez sur la touche **Configuration**  $\ell$ .
- 5. Utilisez la touche  $\blacktriangle$  ou la touche  $\nabla$  pour sélectionner **Sauvegarde carte mémoire**, puis appuyez sur la touche  $\blacktriangleright$ .

![](_page_29_Figure_19.jpeg)

- 6. Appuyez sur **OK**.
- 7. Appuyez de nouveau sur **OK** pour lancer la procédure de sauvegarde. Il est possible que vous deviez suivre les instructions supplémentaires affichées sur l'écran LCD.

Toutes les photos présentes sur la carte sont copiées sur le périphérique de stockage connecté. Selon le nombre de photos existantes, la procédure peut prendre quelques minutes.

8. Une fois la copie des photos terminée, appuyez sur **OK** et retirez la carte comme indiqué à la [page 18](#page-17-1).

### <span id="page-30-2"></span>**Remarque :**

Lors de la sauvegarde des photos sur un CD-R/RW, le combiné multifonction EPSON STYLUS PHOTO RX crée un dossier pour chaque session de sauvegarde. Vous pouvez stocker plusieurs sessions de sauvegarde sur un même CD-R/RW.

# <span id="page-30-0"></span>*Impression des photos*

Une fois les photos copiées sur le lecteur de stockage, procédez comme suit pour les imprimer.

1. Connectez le lecteur au combiné multifonction EPSON STYLUS PHOTO RX comme indiqué à la [page 30](#page-29-1).

### **Remarque :**

Retirez les cartes mémoire du combiné multifonction EPSON STYLUS PHOTO RX Le combiné multifonction EPSON STYLUS PHOTO RX ne reconnaît pas les périphériques lorsqu'une carte mémoire est insérée.

2. Lorsque cet écran s'affiche, utilisez la touche  $\triangle$  ou la touche  $\blacktriangledown$  pour sélectionner le dossier à partir duquel l'impression doit être effectuée et appuyez sur **OK**.

![](_page_30_Picture_223.jpeg)

<span id="page-30-1"></span>3. Appuyez sur la touche de mode **Carte mémoire** et suivez les étapes de la procédure d'impression à partir de la carte mémoire d'un appareil photo  $\leftrightarrow$  [page 19](#page-18-0)).

### <span id="page-30-4"></span>*Suppression de toutes les photos présentes sur la carte mémoire*

Procédez comme suit pour supprimer toutes les photos présentes sur la carte mémoire.

- 1. Appuyez sur la touche **Configuration**  $\ell$ .
- Utilisez la touche  $\blacktriangle$  ou la touche  $\nabla$  pour sélectionner **Effacer tous les fichiers**.

![](_page_30_Picture_224.jpeg)

3. Appuyez sur la touche ▶, puis sur **OK**.

4. Appuyez de nouveau sur **OK** pour effacer les fichiers.

Toutes les photos présentes sur la carte sont effacées. Selon le nombre de photos existantes, la procédure peut prendre quelques minutes.

<span id="page-30-3"></span>5. Une fois l'effacement des fichiers terminé, appuyez sur **OK**.

# <span id="page-31-5"></span><span id="page-31-2"></span><span id="page-31-0"></span>**Impression à partir de l'appareil photo numérique**

PictBridge et USB DIRECT-PRINT vous permettent d'imprimer les photos en reliant directement votre appareil photo numérique au combiné multifonction EPSON STYLUS PHOTO RX.

# <span id="page-31-3"></span><span id="page-31-1"></span>**Connexion et impression**

Assurez-vous que votre appareil photo est compatible avec PictBridge ou USB DIRECT-PRINT et que vos photos correspondent aux exigences suivantes.

![](_page_31_Picture_241.jpeg)

- 1. Retirez les cartes mémoire du combiné multifonction EPSON STYLUS PHOTO RX (si vous laissez une carte dans le combiné multifonction, les photos seront lues à partir de la carte du combiné multifonction, et non à partir de la carte de l'appareil photo).
- 2. Appuyez sur la touche **Configuration**  $\ell$ .
- 3. Utilisez la touche  $\blacktriangle$  ou la touche  $\nabla$  pour sélectionner **Configuration PictBridge**, puis appuyez sur la touche  $\blacktriangleright$ .

![](_page_31_Figure_8.jpeg)

- 4. Sélectionnez les paramètres d'impression à l'aide de l'écran LCD (→ [page 19\)](#page-18-1).
- 5. Une fois la sélection des paramètres d'impression terminée, appuyez sur **OK**.

<span id="page-31-8"></span>6. Connectez le câble USB fourni avec l'appareil photo au port USB **I/F EXT.**, situé sur la partie avant du combiné multifonction EPSON STYLUS PHOTO RX.

<span id="page-31-6"></span><span id="page-31-4"></span>![](_page_31_Picture_12.jpeg)

- 7. Chargez le type de papier sur lequel vous souhaitez imprimer ( $\rightarrow$  [page 5\)](#page-4-5).
- 8. Assurez-vous que l'appareil photo est sous tension.
- 9. Utilisez l'appareil photo pour sélectionner les photos que vous souhaitez imprimer, définir les paramètres requis et imprimer les photos. Pour obtenir des détails, reportez-vous au manuel de l'appareil photo.

### **Remarque :**

- ❏ Si votre appareil photo n'est pas compatible avec PictBridge ou USB DIRECT-PRINT, un message indiquant que le périphérique connecté ne peut être utilisé s'affiche. Epson ne peut garantir la compatibilité d'aucun appareil photo.
- <span id="page-31-7"></span>❏ Il est possible que certains paramètres définis au niveau de l'appareil photo numérique ne soient pas visibles sur l'impression.

# <span id="page-32-3"></span><span id="page-32-0"></span>**Impression à partir de diapositives ou de négatifs**

Vous pouvez utiliser le support de films fourni avec le combiné multifonction EPSON STYLUS PHOTO RX pour numériser des diapositives de 35 mm ou des bandes de négatifs ou de film positif. Vous pouvez ensuite procéder directement à l'impression depuis les images numérisées.

Pour obtenir des résultats professionnels disposant d'un aspect similaire à celui des photos traditionnelles, essayez un des papiers photo spéciaux Epson (répertoriés dans la liste de la [page 5\)](#page-4-3).

### c **Important :**

Veillez à manipuler les bandes de films ou de négatifs par les bords ou avec des gants. Si vous touchez la surface du film à mains nues, vous risquez d'y laisser des empreintes ou d'autres traces.

# <span id="page-32-5"></span><span id="page-32-1"></span>**Dépose du cache pour documents et du support de films**

1. Ouvrez le capot et retirez le cache pour documents.

![](_page_32_Picture_8.jpeg)

2. Si vous avez rangé le support de films à l'arrière du cache pour documents, retournez le cache pour documents et retirez le support.

<span id="page-32-8"></span>![](_page_32_Picture_10.jpeg)

<span id="page-32-6"></span>3. Placez le film ou les diapositives dans le support comme indiqué dans les pages suivantes.

# <span id="page-32-4"></span><span id="page-32-2"></span>**Mise en place de diapositives de 35 mm dans le support**

1. Insérez les pattes du support dans les deux petits orifices situés sur la partie avant de la vitre d'exposition.

<span id="page-32-9"></span>Assurez-vous que les découpes des diapositives de 35 mm se trouvent au centre de la vitre d'exposition (et non au niveau de la partie avant) de manière à ce qu'elles soient alignées sur la fenêtre du lecteur de transparents lors de la fermeture du capot.

<span id="page-32-7"></span>![](_page_32_Picture_15.jpeg)

2. Placez les diapositives dans le support de films comme indiqué.

![](_page_33_Picture_1.jpeg)

### **Remarque :**

- ❏ Les photos doivent être inversées lorsque vous les regardez d'en haut (le côté le plus brillant doit être orienté vers le bas et le côté le plus terne vers le haut).
- ❏ Veillez à ne pas appuyer trop fort sur la vitre d'exposition.
- 3. Fermez complètement le capot.

![](_page_33_Picture_6.jpeg)

Passez aux étapes détaillées dans la section [« Impression des photos » à la page 35](#page-34-0) pour numériser et imprimer les photos.

# <span id="page-33-1"></span><span id="page-33-0"></span>**Mise en place de bandes de films de 35 mm dans le support**

1. Ouvrez le couvercle des bandes de films.

<span id="page-33-4"></span><span id="page-33-3"></span>![](_page_33_Picture_10.jpeg)

2. Faites glisser la bande de négatifs ou la bande de film positif dans le support, sous les pattes.

![](_page_33_Picture_12.jpeg)

### **Remarque :**

Les photos doivent être inversées lorsque vous les regardez d'en haut (le côté le plus brillant doit être orienté vers le bas et le côté le plus terne vers le haut).

- 3. Fermez le couvercle des bandes de films.
- 4. Insérez les pattes du support dans les deux petits orifices situés sur la partie avant de la vitre d'exposition.

Assurez-vous que la bande de film se trouve au centre de la vitre d'exposition (et non au niveau de la partie avant) de manière à ce qu'elle soit alignée sur la fenêtre du lecteur de transparents lors de la fermeture du capot.

<span id="page-33-2"></span>![](_page_33_Picture_18.jpeg)

 $\blacksquare$  Important : Veillez à ne pas appuyer trop fort sur la vitre d'exposition.

### 5. Fermez le capot.

![](_page_34_Picture_2.jpeg)

Passez aux étapes détaillées dans la section suivante pour numériser et imprimer les photos.

# <span id="page-34-0"></span>**Impression des photos**

Une fois les diapositives, les négatifs ou les bandes de film placés sur la vitre d'exposition, vous pouvez afficher et sélectionner les photos que vous souhaitez imprimer à partir de l'écran LCD. Différentes tailles et différents types de papier Epson sont disponibles.

- 1. Chargez le type de papier sur lequel vous souhaitez imprimer ( $\rightarrow$  [page 5\)](#page-4-5).
- 2. Appuyez sur la touche de mode **Diapositive/négatif**  $\ddot{\textbf{z}}$ .

![](_page_34_Picture_8.jpeg)

3. Sélectionnez le type de film.

![](_page_34_Picture_10.jpeg)

Si vous procédez à la numérisation de diapositives, sélectionnez **Film cl pos. (diapo)**. Si vous procédez à la numérisation d'une bande de film, sélectionnez une des options suivantes :

- **Couleur négatif** (paramètre le plus souvent utilisé)
- **N&B négatif**
- **Cl pos. (bande)**

Une fois la sélection effectuée, appuyez sur **OK**.

4. Utilisez la touche  $\blacktriangle$  ou la touche  $\nabla$  pour sélectionner **Restauration des couleurs** ou **Niveau d'expo. automatique**. Appuyez ensuite sur la touche  $\blacktriangleright$  pour sélectionner l'élément de paramétrage.

![](_page_34_Picture_17.jpeg)

- <span id="page-34-1"></span>5. Appuyez sur **OK**. Le combiné multifonction EPSON STYLUS PHOTO RX affiche les diapositives en aperçu.
- 6. Appuyez sur **OK** si l'affichage en aperçu de la photo vous convient.

Si vous souhaitez procéder de nouveau à la numérisation, appuyez sur la touche Retour 3.

7. Utilisez la touche  $\triangleleft$  ou la touche  $\triangleright$  pour sélectionner une des options de sélection des photos. Appuyez ensuite sur **OK**.

![](_page_34_Figure_22.jpeg)

![](_page_34_Picture_371.jpeg)

Selon la sélection effectuée, un écran similaire à celui-ci s'affiche :

![](_page_35_Picture_1.jpeg)

8. Suivez les instructions présentées au bas de l'écran pour sélectionner les photos que vous souhaitez imprimer et le nombre de copies.

Utilisez les touches  $\blacktriangle$ ,  $\nabla$ ,  $\blacktriangleleft$  et  $\blacktriangleright$  pour sélectionner une photo. Utilisez la touche ▲ ou ▼ pour définir le nombre de copies.

- 9. Appuyez sur la touche Paramètres d'impression  $\equiv$ .
- 10. Utilisez la touche  $\blacktriangle$  ou la touche  $\nabla$  pour sélectionner l'élément de menu, puis appuyez sur la touche  $\blacktriangleright$ .

![](_page_35_Picture_6.jpeg)

11. Utilisez la touche  $\blacktriangle$  ou la touche  $\nabla$  pour sélectionner l'élément de paramétrage. Appuyez ensuite sur **OK** pour appliquer le nouveau paramètre.

![](_page_35_Picture_365.jpeg)

![](_page_35_Picture_366.jpeg)

![](_page_35_Picture_367.jpeg)

12. Appuyez de nouveau sur **OK** et appuyez sur la touche **Start**  $\otimes$  pour lancer l'impression.

Si vous souhaitez annuler l'impression, appuyez sur la touche **Stop/Clear Settings**  $\otimes$ .

# *Restauration des couleurs des diapositives et des négatifs*

Si vous disposez de diapositives ou de négatifs dont les couleurs ont fini par passer, vous pouvez les raviver à l'aide de la fonction Restauration des couleurs.

Pour restaurer les diapositives ou les négatifs aux couleurs passées, placez les diapositives ou les négatifs sur la vitre d'exposition comme indiqué à la [page 33](#page-32-2) ou à la [34](#page-33-0) et ajustez les paramètres.

**1. Appuyez sur la touche Diapositive/négatif**  $\ddot{\mathbf{\hat{x}}}$ **.** 

<span id="page-35-0"></span>![](_page_35_Figure_17.jpeg)

2. Sélectionnez le type de film.

![](_page_35_Picture_19.jpeg)

Si vous procédez à la numérisation de diapositives, sélectionnez **Film cl pos. (diapo)**. Si vous procédez à la numérisation d'une bande de film, sélectionnez une des options suivantes :

- Couleur négatif (paramètre le plus souvent utilisé)
- **N&B négatif**
- **Cl pos. (bande)**

Une fois la sélection effectuée, appuyez sur **OK**.

3. Assurez-vous que l'option **Restauration des couleurs** est réglée sur **Oui**.

![](_page_36_Picture_3.jpeg)

4. Suivez la procédure à compter de l'étape 5 de la [page 35](#page-34-1) pour procéder à l'impression à partir de diapositives, de négatifs ou de films.

# <span id="page-36-0"></span>*Rognage d'une photo*

![](_page_36_Picture_6.jpeg)

<span id="page-36-2"></span>Vous pouvez rogner et agrandir les photos lors de l'impression à partir de diapositives, de négatifs ou de films. Avant de commencer, placez les diapositives, les négatifs ou le film sur la vitre d'exposition comme indiqué à l[apage 33](#page-32-2) ou à la [34](#page-33-0) et chargez le papier sur lequel vous souhaitez imprimer  $(\rightarrow$  [page 5](#page-4-4)).

1. Appuyez sur la touche de mode **Diapositive/négatif**  $.$ 

![](_page_36_Picture_9.jpeg)

2. Sélectionnez le type de film.

![](_page_36_Picture_11.jpeg)

Si vous procédez à la numérisation de diapositives, sélectionnez **Film cl pos. (diapo)**. Si vous procédez à la numérisation d'une bande de film, sélectionnez une des options suivantes :

- **Couleur négatif** (paramètre le plus souvent utilisé)
- **N&B négatif**
- **Cl pos. (bande)**

Une fois la sélection effectuée, appuyez sur **OK**.

- 3. Si nécessaire, ajustez les paramètres **Restauration des couleurs** et **Niveau d'expo. automatique**.
- 4. Appuyez sur **OK**. Le combiné multifonction EPSON STYLUS PHOTO RX affiche les diapositives en aperçu.
- 5. Appuyez sur **OK** si l'affichage en aperçu de la photo vous convient.

Si vous souhaitez procéder de nouveau à la numérisation, appuyez sur la touche Retour 3.

6. Appuyez sur la touche  $\triangleleft$  ou sur la touche  $\triangleright$  pour sélectionner **Imprimer rognage**. Appuyez ensuite sur **OK**.

![](_page_36_Picture_22.jpeg)

- 7. Utilisez la touche  $\triangleleft$  ou la touche  $\triangleright$  pour sélectionner la photo que vous souhaitez rogner. Appuyez ensuite sur **OK**.
- <span id="page-36-1"></span>8. Ajustez la zone de rognage et lancez l'impression comme indiqué à la [page 11.](#page-10-0)

# <span id="page-37-0"></span>**Numérisation vers une carte mémoire**

Vous pouvez utiliser le combiné multifonction EPSON STYLUS PHOTO RX pour enregistrer des photos, des films et des diapositives numérisés sur votre carte mémoire. Vous pouvez également procéder à la numérisation vers votre ordinateur, plutôt que vers une carte mémoire (reportez-vous aux instructions du *Guide d'utilisation* à l'écran).

# <span id="page-37-1"></span>**Numérisation d'une photo**

Une fois la carte mémoire insérée ( $\blacktriangleright$  [page 17](#page-16-3)), procédez comme suit pour numériser une photo vers la carte et l'enregistrer au format JPEG.

- 1. Ouvrez le capot.
- 2. Placez la photo, face à numériser orientée vers le bas, dans le coin supérieur gauche de la vitre d'exposition, comme indiqué.

![](_page_37_Picture_6.jpeg)

### **Remarque :**

Si les bords de la numérisation sont rognés, éloignez légèrement la photo du coin.

- 3. Fermez le capot.
- 4. Appuyez sur la touche de mode **Numériser**  $\delta$ .

![](_page_37_Figure_11.jpeg)

5. Appuyez sur la touche  $\triangleleft$  ou sur la touche  $\triangleright$  pour sélectionner **Enregistrer sur la carte mémoire**. Appuyez ensuite sur **OK**.

![](_page_37_Picture_13.jpeg)

<span id="page-37-2"></span>6. Utilisez les touches  $\blacktriangle$ ,  $\nabla$ ,  $\blacktriangleleft$  et  $\blacktriangleright$  pour sélectionner les options suivantes :

![](_page_37_Picture_263.jpeg)

![](_page_37_Picture_264.jpeg)

7. Appuyez sur la touche **Start**  $\&$ . La photo est numérisée et enregistrée dans le dossier **EPSCAN** de votre carte mémoire.

Une fois la numérisation terminée, un écran de confirmation s'affiche. Relevez le nom donné à l'image et son emplacement sur la carte.

### c **Important :**

- ❏ Vous ne devez jamais ouvrir le module scanner lorsqu'une opération de numérisation est en cours, cela pourrait endommager le combiné multifonction EPSON STYLUS PHOTO RX.
- ❏ Ne retirez pas la carte et ne mettez pas le combiné multifonction EPSON STYLUS PHOTO RX hors tension lorsque le voyant de la carte mémoire clignote, faute de quoi vous risquez de perdre des données.

# <span id="page-38-2"></span><span id="page-38-1"></span><span id="page-38-0"></span>**Numérisation de diapositives ou d'un film**

Une fois la carte mémoire insérée  $($   $\blacktriangleright$  [page 17\)](#page-16-3), procédez comme suit pour numériser des diapositives ou un film vers la carte et enregistrer les photos au format JPEG.

- <span id="page-38-3"></span>1. Placez les diapositives ou le film sur la vitre d'exposition, comme indiqué à la [33](#page-32-4) ou à la [34](#page-33-1).
- 2. Fermez le capot.

![](_page_38_Picture_5.jpeg)

3. Appuyez sur la touche de mode **Diapositive/négatif**  $\ddot{\textbf{z}}$ .

4. Sélectionnez le type de film.

![](_page_38_Picture_9.jpeg)

Si vous procédez à la numérisation de diapositives, sélectionnez **Film cl pos. (diapo)**. Si vous procédez à la numérisation d'une bande de film, sélectionnez une des options suivantes :

- **Couleur négatif** (paramètre le plus souvent utilisé)
- **N&B négatif**
- **Cl pos. (bande)**

Une fois la sélection effectuée, appuyez sur **OK**.

5. Si nécessaire, ajustez les paramètres **Restauration des couleurs** et **Niveau d'expo. automatique**.

- 6. Appuyez sur **OK**. Le combiné multifonction EPSON STYLUS PHOTO RX affiche les diapositives en aperçu.
- 7. Appuyez sur **OK** si l'affichage en aperçu des photos vous convient.

Si vous souhaitez procéder de nouveau à la numérisation, appuyez sur la touche Retour 3.

8. Appuyez sur la touche  $\triangleleft$  ou sur la touche  $\triangleright$  pour sélectionner **Enregistrer sur la carte mémoire**. Appuyez ensuite sur **OK**.

![](_page_38_Picture_20.jpeg)

Le combiné multifonction EPSON STYLUS PHOTO RX affiche la première photo.

![](_page_38_Picture_22.jpeg)

- 9. Utilisez la touche  $\triangle$  ou la touche  $\triangleright$  pour afficher chaque photo en aperçu.
- 10. Lors de l'affichage d'une photo, vous pouvez sélectionner celle-ci en activant la case à cocher située dans le coin supérieur droit. Pour ce faire, utilisez la touche  $\blacktriangle$  ou la touche  $\nabla$ .

![](_page_38_Picture_25.jpeg)

11. Une fois la sélection des photos terminée, appuyez sur la touche Paramètres d'impression  $\equiv$ , puis sur la touche  $\blacktriangleright$ . Utilisez ensuite la touche  $\blacktriangle$  ou la touche ▼ pour sélectionner l'option **Photo** (qualité satisfaisante) ou **Photo supérieure** (qualité supérieure) pour le paramètre **Qualité**. Appuyez ensuite sur **OK**.

![](_page_38_Picture_27.jpeg)

- 12. Appuyez de nouveau sur **OK** pour appliquer le nouveau paramètre.
- 13. Appuyez sur la touche **Start**  $\otimes$ . La photo est numérisée et enregistrée dans le dossier **EPSCAN** de votre carte mémoire.

Une fois la numérisation terminée, un écran de confirmation s'affiche. Relevez le nom donné à l'image et son emplacement sur la carte.

### $\blacksquare$  Important :

<span id="page-39-0"></span>Ne retirez pas la carte et ne mettez pas le combiné multifonction EPSON STYLUS PHOTO RX hors tension lorsque le voyant de la carte mémoire clignote, faute de quoi vous risquez de perdre des données.

# <span id="page-40-3"></span><span id="page-40-0"></span>**Impression à partir du téléphone mobile**

Si votre téléphone mobile dispose d'un port infrarouge, vous pouvez envoyer les données photographiques JPEG de votre téléphone vers le combiné multifonction EPSON STYLUS PHOTO RX et les imprimer.

# <span id="page-40-1"></span>**Impression d'instantanés**

Assurez-vous que votre téléphone mobile autorise l'envoi infrarouge de données photographiques.

- 1. Chargez le type de papier sur lequel vous souhaitez imprimer ( $\rightarrow$  [page 5](#page-4-4)).
- 2. Appuyez sur la touche **Configuration**  $\ell$ .
- 3. Utilisez la touche  $\blacktriangle$  ou la touche  $\nabla$  pour sélectionner **Configuration PictBridge**, puis appuyez sur la touche  $\blacktriangleright$ .

![](_page_40_Picture_235.jpeg)

4. Sélectionnez les paramètres d'impression à l'aide de l'écran LCD (→ [page 19\)](#page-18-1).

Assurez-vous que le paramètre **Image mini** est réglé sur **Oui**, comme indiqué.

![](_page_40_Figure_10.jpeg)

- 5. Une fois la sélection des paramètres d'impression terminée, appuyez sur **OK**.
- 6. Orientez le port infrarouge de votre téléphone vers le port infrarouge du combiné multifonction EPSON STYLUS PHOTO RX et procédez à l'envoi de vos données photographiques. Pour obtenir des détails, reportez-vous au manuel du téléphone mobile.

<span id="page-40-5"></span>Le combiné multifonction EPSON STYLUS PHOTO RX lance l'impression une fois les données correctement reçues.

![](_page_40_Picture_14.jpeg)

### **Remarque :**

- ❏ Le port infrarouge peut recevoir les données se trouvant à une portée de 20 cm.
- ❏ Vous pouvez envoyer un maximum de 10 images (la taille totale autorisée pour les images est de 3 M), documents en cours d'impression inclus.
- ❏ Il est possible que vous ne puissiez transmettre les données si un des deux ports infrarouges est éclairé par la lumière directe du soleil ou par une source lumineuse fluorescente.

# <span id="page-40-4"></span><span id="page-40-2"></span>**Caractéristiques infrarouges**

![](_page_40_Picture_236.jpeg)

# <span id="page-41-3"></span><span id="page-41-1"></span><span id="page-41-0"></span>**Remplacement des cartouches d'encre**

Lorsque les cartouches d'encre sont vides ou quasiment vides, un message s'affiche sur l'écran LCD. Observez l'icône située dans le coin inférieur droit de l'écran pour identifier la cartouche vide ou quasiment vide.

![](_page_41_Picture_3.jpeg)

Niveaux d'encre

Si une ou plusieurs cartouches sont vieilles de plus de six mois, la qualité d'impression risque de décliner. Si nécessaire, nettoyez la tête d'impression comme indiqué à la [page 44](#page-43-0). Si l'aspect des impressions n'est toujours pas satisfaisant, il est possible que vous deviez remplacer la cartouche.

# <span id="page-41-2"></span>*Contrôle de l'alimentation en encre*

Pour vérifier l'alimentation en encre, procédez comme suit :

- 1. Appuyez sur la touche **Configuration**  $\ell$ .
- 2. Utilisez la touche  $\blacktriangle$  ou la touche  $\nabla$  pour sélectionner **Niveaux d'encre**, puis appuyez sur la touche  $\blacktriangleright$ .

Un graphique indiquant la quantité d'encre disponible dans chaque cartouche s'affiche alors.

![](_page_41_Picture_11.jpeg)

**Y** (jaune), **B** (noir), **LC** (cyan clair), **LM** (magenta clair), **M** (magenta) et **C** (cyan).

3. Une fois la vérification des niveaux d'encre terminée, appuyez sur **OK**.

Veillez à disposer de cartouches de remplacement lorsque le niveau d'encre commence à faiblir. Vous ne pouvez pas procéder à l'impression si une des cartouches est vide.

# <span id="page-41-4"></span>*Achat de cartouches d'encre*

<span id="page-41-5"></span>Utilisez les cartouches d'encre Epson dans les six mois qui suivent leur installation ou avant la date d'expiration.

![](_page_41_Picture_325.jpeg)

### c **Important :**

<span id="page-41-6"></span>Pour obtenir des résultats optimaux, utilisez des cartouches d'encre d'origine Epson et ne les remplissez pas une fois qu'elles sont vides. La garantie Epson ne pourra s'appliquer si le combiné multifonction est détérioré par suite de l'utilisation de produits non fabriqués par Epson. En outre, les produits non fabriqués par Epson peuvent entraîner un fonctionnement imprévisible au niveau du combiné multifonction EPSON STYLUS PHOTO RX.

### *Consignes relatives aux cartouches d'encre*

### w **Attention :**

En cas de contact de l'encre avec les mains, lavez-les à l'eau et au savon. En cas de contact avec les yeux, rincez-les abondamment avec de l'eau. Si une gêne ou des problèmes de vision persistent, consultez immédiatement un médecin.

### c **Important :**

- ❏ Afin d'éviter d'endommager le combiné multifonction EPSON STYLUS PHOTO RX, ne déplacez jamais la tête d'impression à la main.
- ❏ Vous ne pouvez pas poursuivre une opération de copie ou d'impression si l'une des cartouches est vide, même si les autres ne le sont pas.
- ❏ Laissez la cartouche vide dans le combiné multifonction EPSON STYLUS PHOTO RX jusqu'à l'installation de la cartouche de remplacement, faute de quoi l'encre présente dans les buses de la tête d'impression risque de sécher.
- ❏ Une puce présente sur chaque cartouche d'encre surveille avec précision la quantité d'encre utilisée par les cartouches. Ainsi, même si une cartouche est retirée et réinsérée, elle peut être utilisée dans son intégralité. Toutefois, un peu d'encre est consommée chaque fois que la cartouche est mise en place car le combiné multifonction EPSON STYLUS PHOTO RX effectue automatiquement un test de fiabilité.

# *Retrait et installation des cartouches d'encre*

<span id="page-42-2"></span>Veillez à disposer d'une cartouche d'encre neuve avant de commencer. Une fois le remplacement de la cartouche commencé, vous devez effectuer l'ensemble des étapes en une fois.

- 1. Procédez d'une des manières suivantes :
	- **Si une des cartouches d'encre est vide :** Observez le message de l'écran LCD afin d'identifier la cartouche vide et appuyez sur la touche **OK**.
	- Si le niveau d'une des cartouches d'encre est **faible :**

Observez l'icône située dans le coin inférieur droit de l'écran LCD pour identifier la cartouche vide ou vérifiez les niveaux d'encre comme indiqué à la [page 42.](#page-41-2) Appuyez ensuite sur la touche **Setup** *∤*. Utilisez la touche ▲ ou la touche  $\blacktriangledown$  pour sélectionner **Changer la cartouche d'encre**, puis appuyez sur la touche  $\blacktriangleright$ . Au niveau de l'écran de confirmation, appuyez sur la touche **Start**  $\Diamond$ .

2. Soulevez le module scanner pour accéder à la zone de l'imprimante.

![](_page_42_Figure_8.jpeg)

3. Ouvrez le couvercle du logement des cartouches.

### **E** Important :

Ne tentez jamais d'ouvrir le couvercle du logement des cartouches lors du déplacement de la tête d'impression. Attendez que les cartouches se trouvent en position de remplacement.

![](_page_42_Figure_12.jpeg)

<span id="page-42-0"></span>4. Retirez la cartouche que vous souhaitez remplacer. Appuyez sur la patte située à l'arrière de la cartouche et soulevez la cartouche pour la retirer du combiné multifonction. Mettez la cartouche au rebut de manière adaptée. Ne démontez pas la cartouche usagée et ne tentez pas de la remplir.

![](_page_42_Picture_14.jpeg)

- 5. Déballez la cartouche neuve.
- <span id="page-42-1"></span>6. Placez la cartouche neuve dans le porte-cartouche et appuyez sur la cartouche jusqu'à ce qu'un déclic confirme sa mise en place.

![](_page_42_Picture_17.jpeg)

Si vous devez remplacer d'autres cartouches d'encre, répétez les étapes [4](#page-42-0) à [6](#page-42-1) avant de passer à l'étape suivante.

7. Fermez le couvercle du logement des cartouches d'encre et appuyez sur le couvercle jusqu'à ce qu'un déclic confirme sa mise en place.

### c **Important :**

Si la fermeture du couvercle est difficile, assurez-vous que toutes les cartouches sont correctement insérées. Appuyez sur chaque cartouche jusqu'à ce qu'un déclic confirme sa mise en place. Ne tentez pas de fermer le couvercle de force.

![](_page_42_Picture_22.jpeg)

8. Fermez le module scanner.

![](_page_43_Picture_1.jpeg)

9. Appuyez sur **OK**.

Le combiné multifonction EPSON STYLUS PHOTO RX procède au chargement de l'encre et le message **Chargement de l'encre en cours. Veuillez patienter.** s'affiche sur l'écran LCD.

Attendez que le message **Le remplacement de la cartouche d'encre est terminé.** s'affiche sur l'écran LCD pour poursuivre l'impression.

### c **Important :**

<span id="page-43-6"></span>Ne mettez jamais le combiné multifonction EPSON STYLUS PHOTO RX hors tension lors du chargement de l'encre, faute de quoi vous risquez de gaspiller de l'encre.

# <span id="page-43-3"></span><span id="page-43-0"></span>**Vérification et nettoyage de la tête d'impression**

Si les impressions sont claires, s'il manque des couleurs ou si vous remarquez des bandes claires ou foncées sur les pages, il est possible qu'un nettoyage de la tête d'impression soit nécessaire. Ce nettoyage permet de dégager les buses de la tête d'impression. Les buses peuvent en effet s'obstruer si vous n'utilisez pas le combiné multifonction EPSON STYLUS PHOTO RX pendant une période de temps prolongée.

### **Remarque :**

Assurez-vous que le plateau avant se trouve en position papier (position inférieure) et que le plateau CD/DVD n'est pas inséré dans le combiné multifonction EPSON STYLUS PHOTO RX. Pour obtenir des informations détaillées, reportez-vous à la section [« Chargement du papier » à la page 5](#page-4-4).

### **Conseil :**

Nous vous recommandons de mettre le combiné multifonction EPSON STYLUS PHOTO RX sous tension au moins une fois par mois afin de maintenir une qualité d'impression satisfaisante.

# <span id="page-43-1"></span>*Vérification de la tête d'impression*

Vous pouvez imprimer un motif de vérification des buses pour déterminer si les buses de la tête d'impression sont obstruées ou pour vérifier les résultats du nettoyage de la tête d'impression.

- 1. Appuyez sur la touche **Configuration**  $\ell$  (une fois la tête d'impression nettoyée, vous pouvez lancer la vérification des buses en appuyant sur la touche **Start**  $\diamondsuit$ ).
- 2. Utilisez la touche  $\blacktriangle$  ou la touche  $\nabla$  pour sélectionner **Vérification des buses**, puis appuyez sur la touche  $\blacktriangleright$ .
- Assurez-vous que du papier ordinaire est chargé et appuyez sur la touche **Start**  $\Diamond$  pour imprimer le motif de vérification des buses.
- 4. Observez le motif de vérification des buses imprimé. Les lignes décalées doivent être pleines, sans écarts, comme indiqué.

![](_page_43_Picture_381.jpeg)

- <span id="page-43-4"></span>■ Si l'aspect de l'impression est satisfaisant, appuyez sur la touche Retour 5 pour retourner au menu principal.
- Si l'impression présente des écarts, comme indiqué ci-dessous, appuyez sur la touche **Start**  $\circledcirc$  pour nettoyer la tête d'impression de la manière indiquée dans la section suivante.

![](_page_43_Picture_382.jpeg)

# <span id="page-43-2"></span>*Nettoyage de la tête d'impression*

Procédez comme suit pour nettoyer la tête d'impression de manière à ce qu'elle puisse projeter l'encre correctement. Le nettoyage de la tête d'impression consomme de l'encre. Par conséquent, ne nettoyez la tête que si la qualité d'impression décline.

### <span id="page-43-5"></span>**Remarque :**

Si un message indiquant qu'une cartouche est vide ou que son niveau d'encre est faible s'affiche sur l'écran LCD, vous ne pouvez pas procéder au nettoyage de la tête d'impression. Vous devez d'abord remplacer la cartouche d'encre indiquée.

- 1. Assurez-vous que le combiné multifonction EPSON STYLUS PHOTO RX est sous tension et qu'il ne procède pas un travail d'impression.
- 2. Appuyez sur la touche **Configuration**  $\ell$ .
- 3. Utilisez la touche  $\blacktriangle$  ou la touche  $\nabla$  pour sélectionner **Nettoyage de la tête**, puis appuyez sur la touche  $\blacktriangleright$ .
- <span id="page-43-7"></span>4. Appuyez sur la touche **Start**  $\circledcirc$  pour lancer le nettoyage de la tête d'impression.

### <span id="page-44-4"></span>Le nettoyage dure environ 60 secondes. Pendant le nettoyage, le message **Nettoyage de la tête d'impression en cours. Veuillez patienter.** apparaît sur l'écran LCD.

### $\blacksquare$  Important :

Afin d'éviter d'endommager le combiné multifonction EPSON STYLUS PHOTO RX, ne le mettez jamais hors tension lorsque le nettoyage de la tête d'impression est en cours.

5. Une fois le nettoyage terminé, appuyez sur la touche **Start**  $\Diamond$  pour imprimer un motif de vérification des buses permettant de vérifier les résultats.

Si vous ne remarquez aucune amélioration à l'issue de trois ou quatre nettoyages, consultez les solutions détaillées à partir de la [page 47.](#page-46-3) Vous pouvez également mettre le combiné multifonction EPSON STYLUS PHOTO RX hors tension et attendre une nuit entière que l'encre séchée se ramollisse. Nettoyez ensuite de nouveau la tête d'impression.

# <span id="page-44-2"></span><span id="page-44-0"></span>**Alignement de la tête d'impression**

<span id="page-44-3"></span>Si les impressions semblent granuleuses ou si les lignes verticales semblent crénelées, il est possible qu'un alignement de la tête d'impression soit nécessaire.

### **Remarque :**

Assurez-vous que le plateau avant se trouve en position papier (position inférieure) et que le plateau CD/DVD n'est pas inséré dans le combiné multifonction EPSON STYLUS PHOTO RX. Pour obtenir des informations détaillées, reportez-vous à la section [« Chargement du papier » à la page 5](#page-4-4).

- 1. Assurez-vous que le combiné multifonction EPSON STYLUS PHOTO RX est sous tension et qu'il ne procède pas un travail d'impression.
- 2. Chargez plusieurs feuilles de papier ordinaire.
- 3. Appuyez sur la touche **Configuration**  $\ell$ .
- 4. Utilisez la touche  $\blacktriangle$  ou la touche  $\nabla$  pour sélectionner **Alignement de la tête**, puis appuyez sur la touche  $\blacktriangleright$ .
- 5. Appuyez sur la touche **Start**  $\circledcirc$  pour imprimer le motif d'alignement.

La feuille d'alignement suivante est imprimée.

### **Remarque :**

N'appuyez pas sur la touche **Stop/Clear Settings**  $\otimes$  lorsque l'impression d'un motif d'alignement est en cours.

6. Observez le motif n°1 et identifiez la plage la plus régulière, sur laquelle aucune strie ou ligne n'est visible.

![](_page_44_Figure_19.jpeg)

7. Appuyez sur la touche  $\blacktriangleright$  et utilisez la touche  $\blacktriangle$  ou la touche  $\blacktriangledown$  pour sélectionner le numéro correspondant.

![](_page_44_Figure_21.jpeg)

- 8. Appuyez sur **OK** et saisissez les numéros des autres motifs de la même manière.
- 9. Lorsque vous avez terminé, appuyez sur **OK**. Le message **L'alignement de la tête d'impression est terminé.** s'affiche. Appuyez sur **OK** pour activer le mode Configuration.

# <span id="page-44-6"></span><span id="page-44-1"></span>**Transport du combiné multifonction EPSON STYLUS PHOTO RX**

<span id="page-44-5"></span>Si vous devez déplacer le combiné multifonction EPSON STYLUS PHOTO RX sur une certaine distance, emballez-le soigneusement dans le carton original (ou un carton de taille similaire).

### c **Important :**

- ❏ Lors du stockage ou du transport du combiné multifonction EPSON STYLUS PHOTO RX, évitez de l'incliner, de le placer verticalement ou de retourner, faute de quoi les cartouches d'encre risquent de fuir.
- ❏ Laissez les cartouches d'encre installées. Si vous les retirez dans le cadre du transport, vous risquez d'endommager le combiné multifonction EPSON STYLUS PHOTO RX.
- 1. Retirez le papier du bac feuille à feuille et vérifiez que le combiné multifonction EPSON STYLUS PHOTO RX est hors tension.
- 2. Ouvrez le module scanner et assurez-vous que la tête d'impression se trouve en position initiale, sur la droite.
- 3. Fermez le module scanner.
- 4. Ouvrez le capot et tournez le verrou de transport de manière à immobiliser le scanner comme indiqué.

![](_page_45_Picture_4.jpeg)

- 5. Débranchez le cordon d'alimentation de la prise et déconnectez le câble USB de l'ordinateur.
- 6. Fermez le guide papier, le plateau avant et le capot avant.

![](_page_45_Picture_7.jpeg)

7. Remballez le combiné multifonction EPSON STYLUS PHOTO RX dans le carton à l'aide des matériaux de protection fournis.

<span id="page-45-2"></span>Maintenez le combiné multifonction EPSON STYLUS PHOTO RX à plat lors du transport. Une fois le combiné multifonction déplacé, veillez à déverrouiller le scanner.

# <span id="page-45-1"></span><span id="page-45-0"></span>**Modification de la langue affichée sur l'écran LCD**

Vous pouvez modifier la langue affichée sur l'écran LCD.

1. Appuyez sur la touche **Configuration**  $\ell$ .

- 2. Utilisez la touche  $\blacktriangle$  ou la touche  $\nabla$  pour sélectionner **Langue**, puis appuyez sur la touche  $\blacktriangleright$ .
- 3. Utilisez la touche  $\blacktriangle$  ou la touche  $\nabla$  pour sélectionner la langue que vous souhaitez afficher.
- 4. Appuyez sur **OK**.

<span id="page-46-0"></span>Si vous rencontrez des problèmes au niveau du combiné multifonction EPSON STYLUS PHOTO RX, consultez les messages affichés sur l'écran LCD, procédez à une vérification des buses  $(\Rightarrow)$  [page 44\)](#page-43-1) ou reportez-vous à la section [« Problèmes et solutions » à](#page-46-2)  [la page 47](#page-46-2).

# <span id="page-46-5"></span><span id="page-46-1"></span>**Messages d'erreur**

Les messages d'erreur affichés sur l'écran LCD vous permettent de diagnostiquer et de résoudre la plupart des problèmes. Si vous ne parvenez pas à résoudre les problèmes à l'aide des messages d'erreur, appliquez les différentes solutions proposées dans le tableau suivant.

### **Remarque :**

Les solutions se rapportent aux problèmes susceptibles de survenir lorsque le combiné multifonction EPSON STYLUS PHOTO RX est utilisé de façon autonome. Pour obtenir des solutions détaillées aux problèmes liés à l'impression, à la numérisation, à la qualité d'impression ou à l'utilisation d'un ordinateur, reportez-vous au *Guide d'utilisation* en ligne.

![](_page_46_Picture_449.jpeg)

<span id="page-46-6"></span>![](_page_46_Picture_450.jpeg)

# <span id="page-46-3"></span><span id="page-46-2"></span>**Problèmes et solutions**

Si vous rencontrez des problèmes dans le cadre de l'utilisation du combiné multifonction EPSON STYLUS PHOTO RX, consultez les solutions détaillées ci-dessous.

# <span id="page-46-7"></span>*Problèmes de configuration*

<span id="page-46-4"></span>**Une fois mis sous tension, le combiné multifonction EPSON STYLUS PHOTO RX émet des bruits.**

- Assurez-vous que la bande adhésive de protection ne bloque pas la tête d'impression.
- Assurez-vous que le verrou du scanner est en position déverrouillée, comme indiqué sur la feuille *Démarrez ici*.

Une fois la tête d'impression ou le scanner déverrouillé, mettez le combiné multifonction hors tension, attendez un instant et remettez le combiné multifonction sous tension.

### <span id="page-47-0"></span>**Une fois les cartouches d'encre installées, le combiné multifonction EPSON STYLUS PHOTO RX émet des bruits.**

- Lors de l'installation de cartouches d'encre, le combiné multifonction EPSON STYLUS PHOTO RX doit charger son circuit d'alimentation en encre. Attendez que le chargement soit terminé (le message « Chargement » disparaît de l'écran LCD) et mettez le combiné multifonction hors tension. Si le combiné multifonction est mis hors tension trop tôt, il utilise une quantité plus importante d'encre lors de la mise sous tension suivante.
- Assurez-vous que les cartouches d'encre sont installées correctement et que le combiné multifonction EPSON STYLUS PHOTO RX ne contient plus de matériaux d'emballage. Ouvrez le couvercle du logement des cartouches et appuyez sur les cartouches jusqu'à ce qu'un déclic confirme leur mise en place. Mettez le combiné multifonction hors tension, attendez un instant et remettez le combiné multifonction sous tension.

### **Les termes de l'écran LCD ne s'affichent pas dans votre langue.**

Si la langue affichée sur l'écran LCD n'est pas la langue souhaitée, sélectionnez une langue dans le menu Configuration. Pour plus de détails, reportez-vous à la section [« Modification de la langue affichée sur](#page-45-1)  [l'écran LCD » à la page 46](#page-45-1).

# *Problèmes d'impression et de copie*

### **Le EPSON STYLUS PHOTO RX combiné multifonction est sous tension et rien ne s'imprime.**

- Assurez-vous que le câble USB est fermement connecté au niveau des deux extrémités.
- Procédez à une vérification des buses, comme indiqué à la [page 44.](#page-43-1) Si rien ne s'imprime, il est possible qu'un nettoyage de la tête d'impression soit nécessaire.

### **Le combiné multifonction EPSON STYLUS PHOTO RX émet des bruits similaires à ceux émis lors d'une impression mais rien ne s'imprime.**

- Il est possible qu'un nettoyage des buses de la tête d'impression soit nécessaire,  $\rightarrow$  [page 44](#page-43-2).
- Assurez-vous que le combiné multifonction EPSON STYLUS PHOTO RX se trouve sur une surface plane et stable.

### <span id="page-47-1"></span>**Les marges sont incorrectes.**

Assurez-vous que les paramètres relatifs à la taille du papier correspondent au papier chargé.

- Sélectionnez des marges adaptées à la taille du papier utilisé.
- Assurez-vous que le papier est chargé par le petit côté, situé du côté droit du bac feuille à feuille, et que le guide latéral gauche est placé contre le papier.
- Ne chargez pas trop de feuilles à la fois (ne dépassez pas le repère en forme de flèche ≚ situé sur le guide latéral gauche),  $\rightarrow$  [page 5.](#page-4-3)
- Sélectionnez l'option **Actuelle**, à la place de l'option **Ajuster page**, ou ajustez les paramètres de zoom.

### **Le combiné multifonction EPSON STYLUS PHOTO RX imprime des pages blanches.**

- Assurez-vous que les paramètres relatifs à la taille du papier correspondent au papier chargé,  $\rightarrow$ [page 5.](#page-4-5)
- Il est possible qu'un nettoyage des buses de la tête d'impression soit nécessaire,  $\rightarrow$  [page 44.](#page-43-2)

### <span id="page-47-5"></span>**Les impressions sont trop foncées.**

Si vous procédez à une opération de copie, appuyez sur la touche Paramètres  $d'$ impression  $\equiv$  et ajustez le paramètre **Densité copies**.

<span id="page-47-4"></span><span id="page-47-3"></span>![](_page_47_Picture_24.jpeg)

# *Problèmes de numérisation*

### <span id="page-47-6"></span><span id="page-47-2"></span>**La fenêtre du lecteur de transparents n'est pas allumée.**

- La lampe s'éteint automatiquement pour économiser l'énergie (mode de veille). Elle s'allume lorsque vous lancez une opération de numérisation.
- Assurez-vous que le combiné multifonction EPSON STYLUS PHOTO RX est branché dans une prise électrique en état de marche.

### **Le combiné multifonction EPSON STYLUS PHOTO RX ne numérise pas.**

- Attendez que la fenêtre du lecteur de transparents reste allumée (prête pour la numérisation). Il est possible que vous deviez afficher la numérisation en aperçu pour activer la lampe.
- Si vous numérisez des diapositives, des négatifs ou un film, assurez-vous que le cache pour documents blancs est retiré et que le support de films est correctement positionné.

# *Problèmes d'alimentation du papier*

### **L'alimentation du papier est incorrecte ou bourrage papier.**

- Si le papier n'est pas entraîné, retirez-le du bac feuille à feuille. Déramez le papier, chargez-le contre le bord droit et faites glisser le guide latéral gauche contre le papier (sans pour autant trop serrer). Ne chargez pas trop de feuilles à la fois (ne dépassez pas le repère en forme de flèche ≚ situé sur le guide latéral gauche), → [page 5.](#page-4-5)
- Si le papier est coincé, appuyez sur la touche **Start**  $\Diamond$  pour éjecter le papier coincé. Si le papier n'est pas éjecté, mettez le combiné multifonction hors tension, ouvrez le module scanner et retirez le papier coincé dans le module, morceaux déchirés inclus. Rechargez délicatement le papier, remettez le combiné multifonction sous tension et appuyez sur la touche **Start**  $\Diamond$ .
- En cas de bourrages papier fréquents, assurez-vous que le guide latéral gauche n'est pas trop serré contre le papier. Chargez un nombre moins important de feuilles. Ne chargez pas trop de feuilles à la fois (ne dépassez pas le repère en forme de flèche  $\leq$  situé sur le guide latéral gauche),  $\rightarrow$  [page 5.](#page-4-4)

# *Problèmes de qualité d'impression*

**Des bandes (lignes claires) apparaissent sur les impressions ou les copies.**

<span id="page-48-5"></span><span id="page-48-0"></span>![](_page_48_Picture_8.jpeg)

- Nettoyez la tête d'impression,  $\rightarrow$  [page 44.](#page-43-3)
- Assurez-vous que le type de papier sélectionné est correct,  $\rightarrow$  [page 5.](#page-4-3)
- Assurez-vous que la face imprimable (plus blanche ou plus brillante) du papier est orientée vers le haut.
- Il est possible que les cartouches d'encre nécessitent un remplacement,  $\rightarrow$  [page 42](#page-41-3).
- Alignez la tête d'impression,  $\rightarrow$  [page 45.](#page-44-2)

### <span id="page-48-4"></span>**L'impression est floue ou tachée.**

<span id="page-48-6"></span>![](_page_48_Picture_15.jpeg)

- Assurez-vous que le papier n'est pas humide, recourbé ou chargé de manière incorrecte (la face imprimable, plus blanche ou plus brillante, doit être orientée vers le haut). Chargez du papier neuf en orientant la face imprimable vers le haut.
- Utilisez une feuille de protection avec le papier spécial ou chargez les feuilles une à une.
- Alignez la tête d'impression,  $\rightarrow$  [page 45.](#page-44-2)
- Effectuez plusieurs copies sans placer aucun document sur la vitre d'exposition.
- Utilisez uniquement le papier recommandé par Epson et des cartouches d'origine Epson.

### <span id="page-48-2"></span>**L'impression est pâle ou présente des écarts.**

- Nettoyez la tête d'impression,  $\rightarrow$  [page 44](#page-43-2).
- Il est possible que les cartouches d'encre soient anciennes ou quasiment vides,  $\rightarrow$  [page 42](#page-41-3).
- Assurez-vous que le type de papier sélectionné est correct.  $\rightarrow$  [page 5.](#page-4-3)
- Vérifiez que le papier n'est pas endommagé, vieux, sale ou chargé de manière incorrecte. Si ce n'est pas le cas, chargez du papier neuf en orientant la face plus blanche ou plus brillante vers le haut.

### <span id="page-48-3"></span>**L'impression est granuleuse.**

- Assurez-vous que l'option **Photo supérieure** est sélectionnée pour le paramètre de qualité.
- Si vous procédez à l'impression ou à la copie d'une photo, assurez-vous la photo n'est pas trop agrandie. Imprimez une version plus réduite de la photo.
- Alignez la tête d'impression,  $\rightarrow$  [page 45.](#page-44-2)

### <span id="page-48-1"></span>**Les couleurs imprimées sont incorrectes ou il manque des couleurs.**

- Nettoyez la tête d'impression, → [page 44](#page-43-2).
- Il est possible que les cartouches d'encre soient anciennes ou quasiment vides,  $\rightarrow$  [page 42](#page-41-3).
- Assurez-vous que le papier chargé est correct et que les paramètres sélectionnés sur l'écran LCD sont adaptés au papier chargé.
- Assurez-vous qu'aucun effet spécial permettant d'altérer les couleurs de l'image (Sépia, par exemple) n'est activé.

S'il n'y a plus de papier, remplacez le papier dès que possible. Si le combiné multifonction EPSON STYLUS PHOTO RX ne contient pas de papier pendant une période de temps prolongée, les couleurs du travail de copie ou d'impression suivant risquent d'être incorrectes.

# *Différents problèmes d'impression*

**La taille ou la position de l'image est incorrecte.**

- Assurez-vous que les options définies pour le papier et/ou la disposition sont correctes. Vérifiez les paramètres de disposition affichés sur l'écran LCD.
- Assurez-vous que le document original est correctement placé sur la vitre d'exposition,  $\rightarrow$  [page 9](#page-8-4).

# *Problèmes de qualité de numérisation*

**L'image numérisée est floue ou déformée.**

■ Assurez-vous que le document original est placé à plat sur la vitre d'exposition. Si seule une partie de

<span id="page-49-7"></span><span id="page-49-2"></span>![](_page_49_Picture_8.jpeg)

l'image est floue, il est possible que le document original soit froissé ou gondolé.

- Nettoyez la vitre d'exposition à l'aide d'un chiffon doux, sec et non pelucheux (les serviettes en papier ne sont pas recommandées). Si la vitre n'est toujours pas propre, appliquez une petite quantité de produit nettoyant pour vitres sur un chiffon doux. Veillez à essuyer tous les résidus de produit de nettoyage. Ne vaporisez pas le nettoyant pour vitres directement sur la vitre.
- Assurez-vous que le combiné multifonction EPSON STYLUS PHOTO RX n'est pas incliné ou placé sur une surface instable ou non plane.

### **Seule une partie de la photo est numérisée.**

Le scanner ne procède pas à la numérisation des zones situées sur les bords. Éloignez légèrement la photo des bords.

<span id="page-49-6"></span>![](_page_49_Picture_14.jpeg)

### <span id="page-49-3"></span>**La taille du fichier est trop importante.**

Modifiez les paramètres de qualité.

### **Une ligne pointillée apparaît sur l'image.**

- <span id="page-49-9"></span>Nettoyez la vitre d'exposition à l'aide d'un chiffon doux, sec et non pelucheux (les serviettes en papier ne sont pas recommandées). Si la vitre d'exposition n'est toujours pas propre, appliquez une petite quantité de produit nettoyant pour vitres sur un chiffon doux. Veillez à essuyer tous les résidus de produit de nettoyage. Ne vaporisez pas le nettoyant pour vitres directement sur la vitre.
- <span id="page-49-8"></span><span id="page-49-5"></span>■ Si la ligne apparaît uniquement sur les impressions, il est possible qu'un nettoyage de la tête d'impression soit nécessaire,  $\rightarrow$  [page 44](#page-43-2).

# <span id="page-49-1"></span><span id="page-49-0"></span>**Service clientèle**

# *Contact avec le service clientèle*

Si votre produit Epson ne fonctionne pas correctement et que vous ne pouvez résoudre vos problèmes à l'aide des informations de dépannage contenues dans ce manuel, appelez le service assistance clientèle. Consultez votre document de garantie paneuropéenne pour obtenir des informations relatives à la procédure à suivre pour contacter le service clientèle EPSON. L'assistance clientèle pourra vous aider plus rapidement si vous lui fournissez les informations suivantes :

- Numéro de série du produit (l'étiquette portant le numéro de série se trouve habituellement au dos de l'appareil)
- Modèle
- Version du logiciel

(pour connaître le numéro de version, cliquez sur **À propos de**, sur **Informations de version** ou sur un bouton similaire dans le logiciel du produit)

- Marque et modèle de votre ordinateur
- Nom et version de votre système d'exploitation
- Nom et version des logiciels que vous utilisez habituellement avec votre produit

# *Site Web du support technique*

Accédez à l'adresse http://www.epson.com et sélectionnez la section d'assistance de votre site Internet EPSON local pour obtenir les derniers pilotes, consulter la foire aux questions, visualiser les manuels et télécharger des fichiers.

<span id="page-49-10"></span><span id="page-49-4"></span>Le site Web du support technique Epson fournit une assistance pour les problèmes qui ne peuvent être résolus à l'aide des informations de dépannage contenues dans la documentation de votre imprimante.

# <span id="page-50-1"></span><span id="page-50-0"></span>**Consignes de sécurité importantes**

<span id="page-50-3"></span>Avant d'utiliser le combiné multifonction EPSON STYLUS PHOTO RX, lisez et respectez les consignes de sécurité suivantes :

- Utilisez uniquement le cordon d'alimentation livré avec le combiné multifonction EPSON STYLUS PHOTO RX. L'utilisation d'un autre cordon pourrait provoquer un incendie ou une électrocution. N'utilisez pas le cordon sur un autre équipement.
- Assurez-vous que le cordon d'alimentation correspond à l'ensemble des normes de sécurité locales applicables.
- Utilisez uniquement le type de source d'alimentation indiqué sur l'étiquette .
- Placez le combiné multifonction EPSON STYLUS PHOTO RX à proximité d'une prise de courant permettant un débranchement facile du cordon d'alimentation.
- Veillez à éviter la détérioration ou l'usure du cordon d'alimentation.
- Si vous utilisez un prolongateur électrique avec le combiné multifonction EPSON STYLUS PHOTO RX, veillez à ce que l'ampérage total des périphériques reliés au prolongateur ne dépasse pas l'ampérage correspondant au calibre du cordon. De même, veillez à ce que l'ampérage total des périphériques branchés sur la prise de courant ne dépasse pas le courant maximum que celle-ci peut supporter.
- Évitez les lieux soumis à des modifications rapides au niveau de la chaleur ou de l'humidité, à des chocs ou à des vibrations. Évitez également les lieux poussiéreux.
- Laissez suffisamment de place autour du combiné multifonction EPSON STYLUS PHOTO RX pour permettre une ventilation satisfaisante.
- Ne placez pas le combiné multifonction EPSON STYLUS PHOTO RX à proximité d'un radiateur, d'une ventilation séchante ou sous la lumière directe du soleil.
- Placez le combiné multifonction EPSON STYLUS PHOTO RX sur une surface plane et stable, sensiblement plus grande que la base. Le combiné multifonction ne fonctionnera pas correctement s'il est placé dans une position inclinée.
- Assurez-vous que la partie arrière du combiné multifonction EPSON STYLUS PHOTO RX est placée à au moins 10 cm du mur.
- Ne versez pas de liquide sur le combiné multifonction EPSON STYLUS PHOTO RX.
- N'utilisez pas de produits en aérosol contenant des gaz inflammables dans ou à proximité du combiné multifonction EPSON STYLUS PHOTO RX, faute de quoi un incendie risque de survenir.
- N'ouvrez jamais le capot au-delà du point maximal d'ouverture et ne placez pas d'objets lourds sur le combiné multifonction EPSON STYLUS PHOTO RX.
- N'obstruez pas et ne recouvrez les ouvertures du boîtier . N'insérez pas d'objets dans les fentes.
- Sauf indication contraire dans la documentation, ne tentez pas de réparer le combiné multifonction EPSON STYLUS PHOTO RX vous-même.
- Débranchez le combiné multifonction EPSON STYLUS PHOTO RX et faites appel à un technicien qualifié dans les circonstances suivantes :si le cordon d'alimentation ou sa fiche est endommagé, si du liquide a coulé dans le combiné multifonction, si le combiné multifonction est tombé ou le boîtier a été endommagé, si le combiné multifonction ne fonctionne pas normalement ou ses performances ont changé de manière sensible. N'effectuez aucun réglage sur les contrôles non traités dans les instructions de fonctionnement.
- En cas de stockage ou de transport, veillez à ne pas pencher, placer verticalement ou renverser le combiné multifonction EPSON STYLUS PHOTO RX. Toute position inadéquate peut entraîner une fuite d'encre de la cartouche.
- Veillez à ne pas vous coincer les doigts lorsque vous fermez le module scanner.

# <span id="page-50-2"></span>*Consignes de sécurité relatives aux cartouches d'encre*

- Maintenez les cartouches d'encre hors de portée des enfants et ne buvez pas l'encre.
- Manipulez les cartouches d'encre usagées avec précaution, il est possible que l'orifice d'alimentation en encre soit taché d'encre. En cas de contact de l'encre avec la peau, nettoyez à l'eau et au savon. En cas de contact de l'encre avec les yeux, rincez-les abondamment avec de l'eau. Si une gêne ou des problèmes de vision persistent, consultez immédiatement un médecin.
- N'introduisez pas vos mains dans le combiné multifonction EPSON STYLUS PHOTO RX et ne touchez pas les cartouches au cours de l'impression.
- Ne secouez pas les cartouches, ceci pourrait entraîner des fuites.
- Installez la cartouche d'encre immédiatement après l'avoir retirée de son emballage. Si vous laissez la cartouche déballée pendant une période de temps prolongée avant de l'utiliser, la qualité d'impression risque de décliner.
- Ne retirez pas et ne déchirez pas l'étiquette de la cartouche d'encre, ceci pourrait entraîner des fuites.
- Ne touchez pas la puce de couleur verte située sur le côté de la cartouche. Ceci pourrait affecter le fonctionnement normal et le processus d'impression.

![](_page_51_Picture_5.jpeg)

Si vous retirez une cartouche d'encre pour la réutiliser ultérieurement, protégez la zone d'alimentation en encre contre les salissures et stockez-la dans le même environnement que le combiné multifonction EPSON STYLUS PHOTO RX. L'orifice d'alimentation en encre possède une valve qui rend inutile la présence d'un couvercle ou d'un capuchon, mais nécessite toutefois certaines précautions de manipulation pour éviter de tacher des éléments que la cartouche viendrait à toucher. Ne touchez pas l'orifice d'alimentation en encre de la cartouche, ni la zone qui l'entoure.

# *Conformité ENERGY STAR®*

![](_page_51_Picture_8.jpeg)

En sa qualité de partenaire ENERGY STAR, Epson garantit que ce produit répond aux directives du programme ENERGY STAR pour l'économie d'énergie.

Le programme international ENERGY STAR lié au matériel de bureau est un programme de partenariat volontaire avec les constructeurs de matériels informatiques et bureautiques visant à promouvoir la commercialisation d'ordinateurs, de moniteurs, d'imprimantes, de télécopieurs, de copieurs, de scanners et de combinés multifonctions à faible consommation d'énergie dans le cadre d'un effort visant à limiter la pollution atmosphérique. Les normes et les logos utilisés sont les mêmes pour toutes les nations participantes.

# <span id="page-51-0"></span>**Mise en garde relative aux droits d'auteur**

Aucune partie de ce manuel ne peut être reproduite, stockée dans un système documentaire ou transmise sous quelque forme ou de quelque manière que ce soit, électronique, mécanique, par photocopie, enregistrement ou autre, sans l'accord préalable écrit de Seiko Epson Corporation. Les informations contenues dans la présente notice sont exclusivement destinées à l'utilisation de ce produit. Epson ne pourra être tenue responsable de l'utilisation de ces informations avec d'autres imprimantes.

Ni Seiko Epson Corporation ni ses filiales ne pourront être tenues responsables envers l'acquéreur de ce produit ou envers des tiers, des dommages, pertes, frais ou dépenses encourus par l'acquéreur ou les tiers à la suite des événements suivants : accident, utilisation incorrecte ou abusive de ce produit, modifications, réparations ou altérations illicites de ce produit ou (sauf aux États-Unis) non-respect au sens strict des consignes d'utilisation et de maintenance de Seiko Epson Corporation.

Seiko Epson Corporation ne pourra être tenue responsable des dommages ou problèmes survenus par suite de l'utilisation de produits optionnels ou consommables autres que ceux désignés par Seiko Epson Corporation comme étant des Produits d'origine Epson ou des Produits approuvés par Epson.

Seiko Epson Corporation ne pourra être tenue responsable des dommages résultant des interférences électromagnétiques se produisant à la suite de l'utilisation de câbles d'interface autres que ceux désignés par Seiko Epson Corporation comme étant des Produits approuvés par Epson.

<span id="page-51-1"></span>EPSON® est une marque déposée et EPSON STYLUS™ et Exceed Your Vision sont des noms de marque de Seiko Epson Corporation.

PRINT Image Matching™ et le logo PRINT Image Matching sont des noms de marque de Seiko Epson Corporation. Copyright © 2001 Seiko Epson Corporation. Tous droits réservés.

USB DIRECT-PRINT™ et le logo USB DIRECT-PRINT sont des noms de marque de Seiko Epson Corporation. Copyright © 2002 Seiko Epson Corporation. Tous droits réservés.

Microsoft® et Windows® sont des marques déposées de Microsoft Corporation.

Macintosh® est une marque déposée de Apple Computer, Inc.

DPOF™ est un nom de marque de CANON INC., Eastman Kodak Company, Fuji Photo Film Co., Ltd. et Matsushita Electric Industrial Co., Ltd.

SD<sup>™</sup> est un nom de marque.

Memory Stick, Memory Stick Duo, Memory Stick PRO et Memory Stick PRO Duo sont des noms de marque de Sony Corporation.

xD-Picture Card™ est un nom de marque de Fuji Photo Film Co.,Ltd.

Zip® est une marque déposée de Iomega Corporation.

**Avis général :** les autres noms de produit utilisés dans cette notice sont donnés uniquement à titre d'identification et peuvent être des noms de marque de leur détenteur respectif. Epson dénie toute responsabilité vis-à-vis de ces marques.

Copyright © 2005 Seiko Epson Corporation. Tous droits réservés.

# <span id="page-53-0"></span>*A*

[Aide, Epson, 50](#page-49-1) [À l'aide de la feuille d'impression combinée, 27 de](#page-26-2) [30](#page-29-2) [Alignement de la tête d'impression, 45](#page-44-3) Annulation [copie, 3](#page-2-1) [impression, 3](#page-2-1) Appareil photo [connexion à l'imprimante, 32](#page-31-4) [impression à partir de, 32](#page-31-5) Appareil photo numérique [connexion à l'imprimante, 32](#page-31-4) [impression à partir de, 32](#page-31-5) [types de fichiers compatibles, 32](#page-31-6) Arrêt [copie, 3](#page-2-1) [impression, 3](#page-2-1) [Assombrissement des copies, 10,](#page-9-1) [15](#page-14-1)

### *B*

[Bac feuille à feuille, 2](#page-1-2) [Bandes, 49](#page-48-0) [Bruit, 47,](#page-46-4) [48](#page-47-0)

### *C*

[Cache pour documents, 2,](#page-1-2) [33](#page-32-5) [Capot, 2](#page-1-2) [Caractéristiques infrarouges, 41](#page-40-4) [Carte mémoire flash, 30 de](#page-29-3) [31](#page-30-1) Cartes mémoire [à l'aide de la feuille d'impression combinée, 27 de](#page-26-2) [30](#page-29-2) [compatibles, 17](#page-16-5) [enregistrement de fichiers issus de, 30 de](#page-29-4) [31](#page-30-2) [feuille d'index des photos présentes sur, 23 de](#page-22-1) [25](#page-24-3) [impression à partir de, 17 de](#page-16-6) [30](#page-29-2) [impression sur un CD/DVD, 25 de](#page-24-4) [26](#page-25-0) [insertion, 18](#page-17-2) [modèle, 27 de](#page-26-2) [30](#page-29-2) [numérisation vers, 38 de](#page-37-2) [40](#page-39-0) [retrait, 18](#page-17-3) [rognage de photos de, 25](#page-24-5) [types de fichiers pris en charge, 17](#page-16-7) [Cartouche d'encre vide, 43](#page-42-2) [Cartouches, remplacement, 42 de](#page-41-4) [44](#page-43-4) Cartouches d'encre [achat, 42](#page-41-5) [consignes de sécurité, 51 de](#page-50-2) [52](#page-51-1) [remplacement, 42 de](#page-41-4) [44](#page-43-4) [vérification des niveaux, 42](#page-41-6) [vides, 43](#page-42-2) [CD, enregistrement de fichier sur, 30 de](#page-29-4) [31](#page-30-2) CD/DVD [ajustement de la position d'impression, 8](#page-7-3) [chargement, 7](#page-6-4) [copie, 13](#page-12-2) [éjection, 8](#page-7-4) [impression sur, 25 de](#page-24-4) [26](#page-25-0)

[Clé de mémoire USB, 30 de](#page-29-3) [31](#page-30-1) [Connecteur du périphérique USB, 2](#page-1-3) [Consignes de sécurité, 51 de](#page-50-3) [52](#page-51-1) Copie [annulation, 3](#page-2-1) [CD/DVD, 13](#page-12-2) [diapositives et négatifs, 33 de](#page-32-6) [37](#page-36-1) [luminosité, ajustement, 10,](#page-9-1) [15](#page-14-1) [options de disposition, 14](#page-13-2) [photos, 9 de](#page-8-5) [10](#page-9-2) [plusieurs documents originaux sur une même feuille,](#page-13-3)  [14 de](#page-13-3) [15](#page-14-2) [textes et graphiques, 9 de](#page-8-5) [10](#page-9-2) [Correction des couleurs, 50](#page-49-2) Couleur [incorrecte, 49 de](#page-48-1) [50](#page-49-3) [restauration, 12,](#page-11-2) [36](#page-35-0) [Couleurs incorrectes, 49 de](#page-48-1) [50](#page-49-3) [Couvercle du logement des cartouches, 2](#page-1-4)

### *D*

[Découpe des impressions, 48](#page-47-1) [Dépannage, 47 de](#page-46-5) [50](#page-49-4) [Diaporama, 18](#page-17-4) Diapositives [impression à partir de, 33 de](#page-32-6) [37](#page-36-1) [numérisation vers une carte mémoire, 39 de](#page-38-2) [40](#page-39-0) [restauration des couleurs, 36](#page-35-0) Disposition [CD/DVD, 26](#page-25-1) [copie, 14](#page-13-4) [imprimer, 20](#page-19-1) [problèmes, 50](#page-49-5) Document [mise en place sur la vitre d'exposition, 9](#page-8-6) [problèmes de positionnement, 50](#page-49-6) [DPOF \(Digital Print Order Format\), 21](#page-20-1)

### *E*

[Écarts dans les impressions, 49](#page-48-2) [Éclaircissement des copies, 10,](#page-9-1) [15](#page-14-1) [Économiseur d'écran, 3](#page-2-2) [Emplacement pour carte mémoire, 2](#page-1-2) [Énergie, économie, 3](#page-2-2) [Enregistrement de fichiers issus de cartes mémoire, 30 de](#page-29-4) [31](#page-30-2) [Épreuve, 23 de](#page-22-1) [25](#page-24-3) Epson [aide, 50](#page-49-1) [papier, 5](#page-4-6) [PRINT Image Framer Tool, 12,](#page-11-3) [22](#page-21-1)

### *F*

[Fenêtre du lecteur de transparents, 2,](#page-1-5) [33,](#page-32-7) [48](#page-47-2) [Feuille contact, 23 de](#page-22-1) [25,](#page-24-3) [27 de](#page-26-2) [30](#page-29-2) [Feuille d'impression, 27](#page-26-3) [Feuille d'impression combinée, 27](#page-26-3) [Feuille index, 23 de](#page-22-2) [25](#page-24-6)

# **Français**

### Film

[impression à partir de, 33 de](#page-32-6) [37](#page-36-1) [impression par rognage, 37](#page-36-2) [numérisation vers une carte mémoire, 39 de](#page-38-2) [40](#page-39-0) [restauration des couleurs, 36](#page-35-0) Flou

[numérisation, 50](#page-49-7)

### *G*

[Guide latéral, 2](#page-1-2) [Guide papier, 2](#page-1-2)

### *I*

[Image foncée, 50](#page-49-2) Impression [à partir d'un appareil photo, 17 de](#page-16-8) [32](#page-31-7) [à partir d'une carte mémoire, 17 de](#page-16-8) [29](#page-28-0) [à partir d'une feuille d'index, 23 de](#page-22-2) [25](#page-24-6) [à partir de diapositives ou de négatifs, 33 de](#page-32-8) [37](#page-36-1) [à partir de la feuille d'impression combinée, 27 de](#page-26-2) [30](#page-29-2) [à partir du lecteur de stockage USB, 31](#page-30-3) [à partir du modèle, 27 de](#page-26-2) [30](#page-29-2) [à partir du téléphone mobile, 41](#page-40-5) [Impression des miniatures, 23 de](#page-22-1) [25](#page-24-3) [Impressions granuleuses, 49](#page-48-3) [Impressions pâles, 49](#page-48-2) [Installation des cartouches d'encre, 43 de](#page-42-2) [44](#page-43-4)

### *L*

[Lecteur de transparents, 2,](#page-1-5) [34](#page-33-2) [Lecteur flash USB, 30 de](#page-29-3) [31](#page-30-1) [Lecteur magnéto-optique, 30 de](#page-29-3) [31](#page-30-1) [Lecteur Zip, 30 de](#page-29-3) [31](#page-30-1) [Levier du plateau, 2](#page-1-6) [Lignes sur les impressions, 49](#page-48-0) Luminosité [copies, 10,](#page-9-1) [15,](#page-14-1) [50](#page-49-2)

### *M*

[Messages, erreur, 47](#page-46-6) [Messages d'erreur, 47](#page-46-6) [Mode Configuration, 23](#page-22-3) Mode de veille [Écran LCD, 3](#page-2-2) [lampe de numérisation, 48](#page-47-2) [Module scanner, 2](#page-1-7)

### *N*

Négatifs [chargement, 34](#page-33-3) [impression à partir de, 33 de](#page-32-6) [37](#page-36-1) [numérisation vers une carte mémoire, 39 de](#page-38-3) [40](#page-39-0) [restauration des couleurs, 36](#page-35-0) [Nettoyage de la tête d'impression, 44 de](#page-43-5) [45](#page-44-4) [Niveau d'encre faible, 43](#page-42-2) Numérisation [Feuille d'impression combinée, 29](#page-28-1) [feuille index, 24](#page-23-0) [film et diapositives, 39 de](#page-38-3) [40](#page-39-0) [modèle, 29](#page-28-1) [problèmes, 48,](#page-47-3) [50](#page-49-7)

[vers une carte mémoire, 38 de](#page-37-2) [40](#page-39-0)

### *P*

[Pages blanches, 48](#page-47-4) [Panneau de contrôle, 3](#page-2-3) Papier [bourrages, 49](#page-48-4) [chargement, 5 de](#page-4-7) [6](#page-5-0) [sélection, 5](#page-4-6) [Papier coincé, 49](#page-48-4) [Papier froissé, 49](#page-48-5) [Paramètre Densité, 10,](#page-9-1) [15](#page-14-1) [Paramètre Densité copies, 10,](#page-9-1) [15](#page-14-1) [Paramètres d'usine, 23](#page-22-3) [Paramètres par défaut, 23](#page-22-3) [Paramètre Type de papier, 5](#page-4-6) Photos [copie, 9 de](#page-8-5) [10](#page-9-2) [mise en place sur la vitre d'exposition, 9](#page-8-6) [numérisation vers une carte mémoire, 38 de](#page-37-2) [40](#page-39-0) [problèmes de positionnement, 50](#page-49-6) [reproduction, 10 de](#page-9-3) [11](#page-10-1) [restauration des couleurs des, 12,](#page-11-2) [36](#page-35-0) [rognage, 25,](#page-24-5) [37](#page-36-2) [types de fichiers pris en charge, 17](#page-16-7) [Photos aux couleurs passées, 12,](#page-11-2) [36](#page-35-0) [PictBridge, 32](#page-31-8) [PIF Designer, 12,](#page-11-3) [22](#page-21-1) [PIF Tool, 12,](#page-11-3) [22](#page-21-1) [Plateau avant, 2](#page-1-2) [Plateau CD/DVD, 2](#page-1-8) [Port infrarouge, 2](#page-1-9) [Port USB I/F EXT., 2](#page-1-3) [PRINT Image Framer, 12,](#page-11-3) [22](#page-21-1) Problèmes [alimentation du papier, 49](#page-48-4) [configuration, 47 de](#page-46-7) [48](#page-47-5) [copie, 48](#page-47-6) [impression, 44,](#page-43-6) [48,](#page-47-6) [50](#page-49-8) [numérisation, 48](#page-47-3) [qualité d'impression, 49 de](#page-48-0) [50](#page-49-9) [qualité de numérisation, 50](#page-49-7) [qualité des images, 50](#page-49-7) [résolution, 47 de](#page-46-5) [50](#page-49-4) [Problèmes d'alimentation, 49](#page-48-4) [Problèmes de configuration, 47 de](#page-46-7) [48](#page-47-5) [Problèmes de marges, 48](#page-47-1) [Problèmes de qualité des images, 50](#page-49-7) [Protection du bac feuille à feuille, 2](#page-1-2)

### *R*

[Remplacement des cartouches d'encre, 42 de](#page-41-4) [44](#page-43-4) [Reproduction de photos, 10 de](#page-9-3) [11](#page-10-1) [Résolution des problèmes, 47 de](#page-46-5) [50](#page-49-4) [Restauration des couleurs, 12,](#page-11-2) [36](#page-35-0) [Restauration des paramètres par défaut, 23](#page-22-3) [Retrait des cartouches d'encre, 43 de](#page-42-2) [44](#page-43-4) Rognage [images de la carte mémoire, 25](#page-24-7) [images numérisées, 37](#page-36-2) [photos, 11](#page-10-2)

### *S*

[Service clientèle, 50](#page-49-1) Support de films [chargement des diapositives, 33](#page-32-9) [chargement des films, 34](#page-33-4) [retrait du cache pour documents, 33](#page-32-5) [Support technique, 50](#page-49-1) [Suppression de tous les fichiers présents sur la carte](#page-30-4)  mémoire, 31

### *T*

[Taches, 49](#page-48-6) [Taille du fichier, 50](#page-49-10) Téléphone mobile [impression à partir de, 41](#page-40-5) Tête d'impression [alignement, 45](#page-44-3) [bruit, 47,](#page-46-4) [48](#page-47-0) [nettoyage, 44 de](#page-43-5) [45](#page-44-4) [Touches, 3](#page-2-4) [Transport, 45 de](#page-44-5) [46](#page-45-2) [Types de fichiers, carte mémoire, 17](#page-16-7)

### *U*

[USB DIRECT-PRINT, 32](#page-31-8)

### *V*

[Vérification des buses, 44](#page-43-7) [Vérification des buses d'encre, 44](#page-43-7) [Verrou de transport, 2,](#page-1-2) [45](#page-44-6) [Vitre du scanner, 2](#page-1-2) [Voyant de la carte mémoire, 18](#page-17-5)

![](_page_56_Picture_1.jpeg)

# <span id="page-57-0"></span>**Vue d'ensemble des paramètres du panneau de contrôle**

# *Mode Copie*

![](_page_57_Picture_2.jpeg)

![](_page_57_Picture_3.jpeg)

![](_page_57_Picture_271.jpeg)

# *Paramètres d'impression du mode Copie*

![](_page_57_Picture_6.jpeg)

![](_page_57_Picture_272.jpeg)

![](_page_57_Picture_273.jpeg)

# *Mode Carte mémoire*

![](_page_57_Figure_10.jpeg)

![](_page_57_Picture_274.jpeg)

# *Paramètres d'impression du mode Carte mémoire*

![](_page_57_Figure_13.jpeg)

![](_page_57_Picture_275.jpeg)

![](_page_58_Picture_290.jpeg)

# *Mode Diapositive/négatif*

![](_page_58_Figure_2.jpeg)

Couleur négatif Cl pos. (diapositive) N&B négatif Cl pos. (bande)

# *Paramètres d'impression du mode Diapositive/négatif*

![](_page_58_Figure_5.jpeg)

# *Mode Impression spéciale*

![](_page_58_Picture_7.jpeg)

![](_page_58_Picture_291.jpeg)

# *Paramètres d'impression du mode Impression spéciale*

![](_page_58_Picture_292.jpeg)

![](_page_58_Picture_293.jpeg)

![](_page_59_Picture_342.jpeg)

![](_page_59_Figure_1.jpeg)

![](_page_59_Picture_343.jpeg)

### *Mode Numériser*

![](_page_59_Figure_4.jpeg)

 $\bigcap$ ର) ব  $\overline{\phantom{a}}$ Enregistrer sur la carte mémoire Scan to PC Scan to PDF Scan to Email

# *Mode Configuration*

![](_page_59_Figure_7.jpeg)